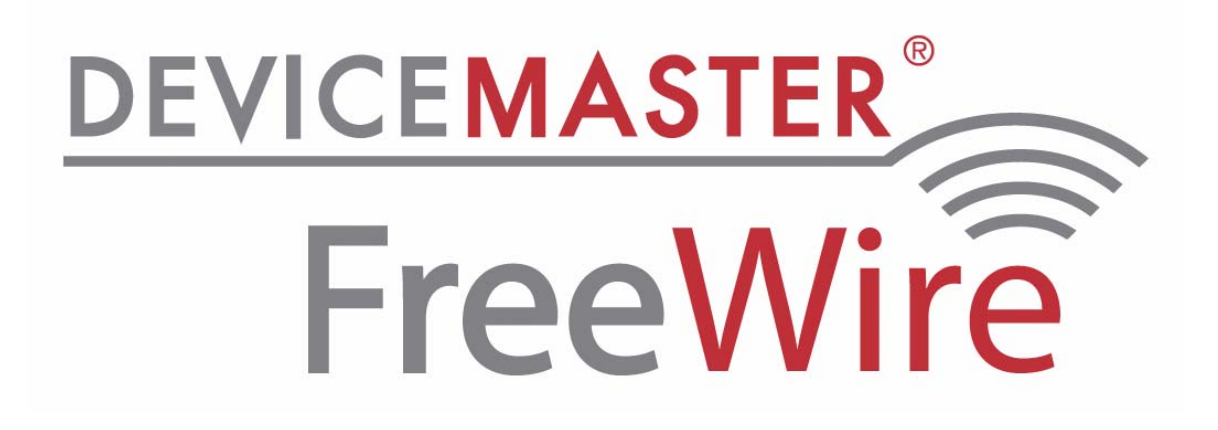

# **Installation and User Guide**

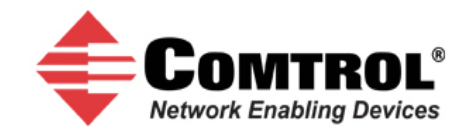

## **Trademarks and Notices**

#### **Notice**

Comtrol Corporation. SPECIFICALLY DISCLAIMS THE IMPLIED WARRANTIES OF MERCHANTABILITY AND FITNESS OF THIS PRODUCT FOR A PARTICULAR PURPOSE. Comtrol Corporation shall not be liable for any errors contained in this manual or for any damages resulting from loss of use, data, profits, or any incidental or consequential damages arising from the use of Comtrol Corporation products or services. The information contained in this documentation is subject to change without notice.

#### **Trademarks**

Comtrol is a trademark of Comtrol Corporation. Windows is a registered trademark of Microsoft Corporation. Ethernet is a trademark of Xerox Corporation. Other product names mentioned herein may be trademarks and/or registered trademarks of their respective owners.

Fourth Edition, November 16, 2011 Copyright © 2008 - 2011. Comtrol Corporation. All Rights Reserved.

Comtrol Corporation makes no representations or warranties with regard to the contents of this document or to the suitability of the Comtrol product for any particular purpose. This publication is subject to change without notice. Some software or features may not be available at the time of publication. Contact your reseller for current product information.

**Document Number: 2000412 Rev. D**

# **Table of Contents**

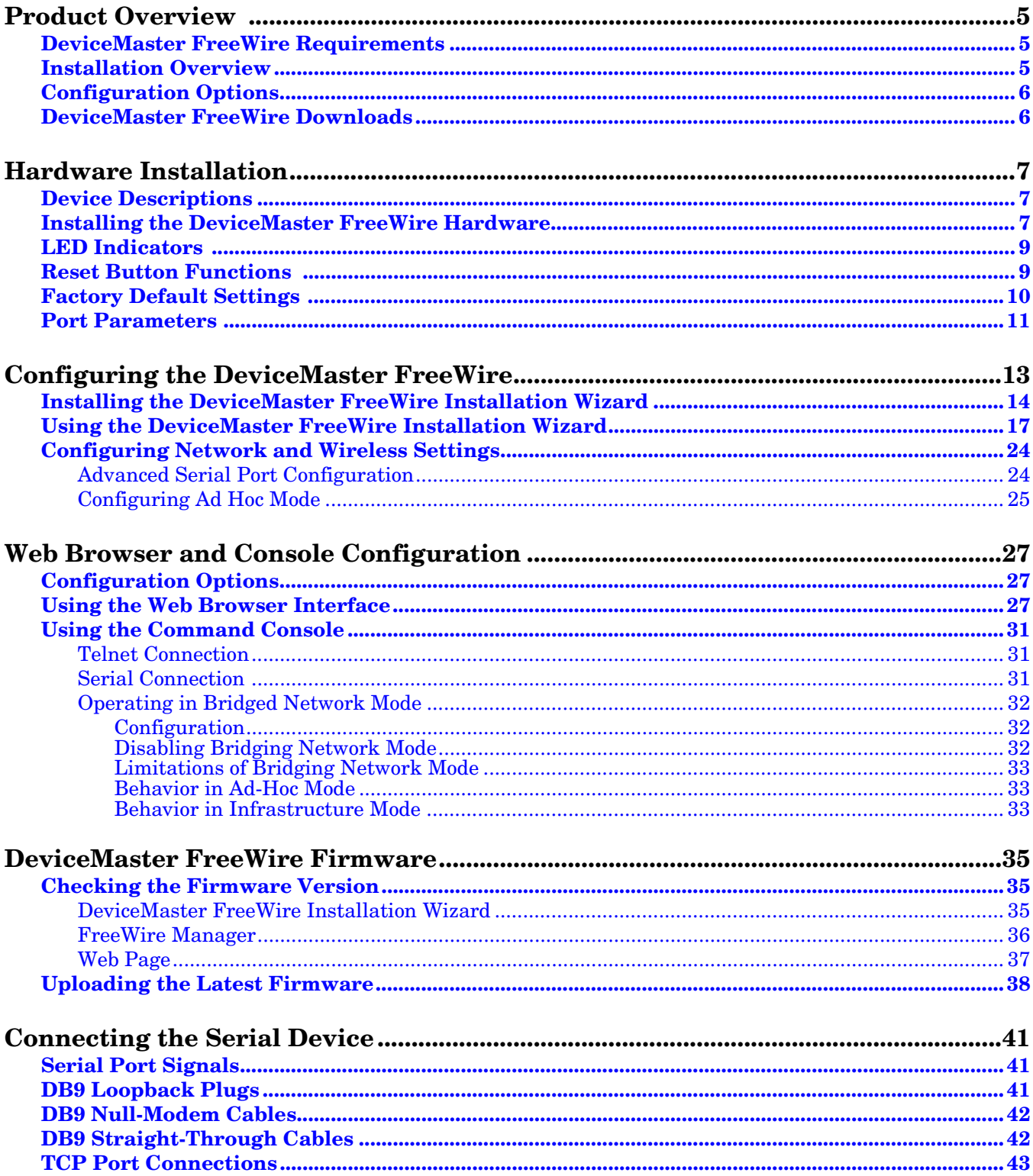

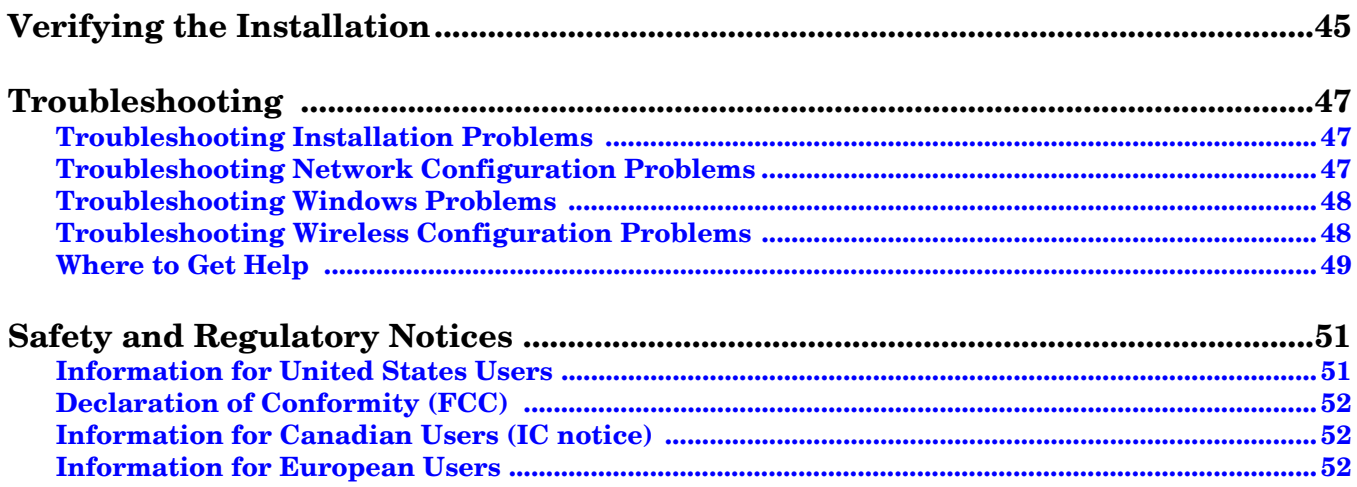

# <span id="page-4-0"></span>**Product Overview**

The DeviceMaster FreeWire is a high-performance, standalone device designed to connect a wide range of serial devices (i.e., security devices, telecommunications equipment, modems, data display devices, industrial instrumentation, etc.) to an Ethernet network. The DeviceMaster FreeWire supports RS-232 serial interfaces at a variety of baud rates (data transmission speeds), automatically senses both 100baseTX Fast Ethernet and 10baseT Ethernet network connections, and the wireless capability allows connections to 802.11g wireless networks as well.

## <span id="page-4-1"></span>**DeviceMaster FreeWire Requirements**

To use the wireless DeviceMaster FreeWire, you need an 802.11g compatible wireless network consisting of either of the following:

- An 802.11b/g wireless-enabled PC connected directly to the DeviceMaster FreeWire (Ad-Hoc or Peer-to-Peer mode).
- An 802.11b/g wireless access point that allows wireless and wired Ethernetenabled PCs to connect to the serial server.

To configure the wireless DeviceMaster FreeWire, you will need the following information from your wireless network administrator:

- Wireless mode used (Infrastructure or Ad-Hoc)
- The SSID (service set identifier) for your wireless network.
- The Radio Frequency Channel of the wireless network.
- If you are using TCP/IP (recommended for Windows networks) and are not connected to a DHCP (Dynamic Host Configuration Protocol) server (for obtaining an IP Address automatically), you will need a unique IP Address for the DeviceMaster FreeWire (for example: 192.168.1.14). If the DeviceMaster FreeWire is not on the same IP subnet as the PCs you are using, you will also need a subnet mask and a router (default gateway) address.
- Wireless Security Settings (WEP keys, 802.1x settings, etc.)

### <span id="page-4-2"></span>**Installation Overview**

The DeviceMaster FreeWire installation follows these steps:

- 1. Install the hardware (*[Hardware Installation](#page-6-3)* on Page 7).
- 2. Configure the DeviceMaster FreeWire using *[Configuration Options](#page-5-0)* on Page 6 to locate configuration procedures for your environment.
- 3. If necessary, update the firmware (*[Checking the Firmware Version](#page-34-3)* on Page [35\)](#page-34-3).
- 4. Connect your serial device to the DeviceMaster FreeWire (*[Connecting the](#page-40-3)  [Serial Device](#page-40-3)* on Page 41).

## <span id="page-5-0"></span>**Configuration Options**

After the hardware installation has been successfully completed, the DeviceMaster FreeWire is ready for configuration. The easiest and fastest way to configure the DeviceMaster FreeWire is to use the *DeviceMaster FreeWire Installation Wizard*, which also installs the *FreeWire Manager*, a configuration interface, and the port redirector.

*Note: Comtrol Technical Support recommends using the FreeWire Installation Wizard and FreeWire Manager for configuration. If you do not have access to a Windows system, use one of the other methods discussed below.*

Use *[Configuring the DeviceMaster FreeWire](#page-12-1)* on Page 13 for installation and configuration procedures, such as:

- Easily configure DeviceMaster FreeWire network and wireless settings
- Check DeviceMaster FreeWire status information
- Change options such as the DeviceMaster FreeWire access protocol and timeout values
- Access the web page to update firmware

Basic COM port properties can be configured using the *DeviceMaster FreeWire Installation Wizard* and advanced properties can be configured using the *FreeWire Manager*.

Optionally, you could use one of the other DeviceMaster FreeWire configuration and management methods.

- Embedded web server page  $(Page 27)$  $(Page 27)$  $(Page 27)$  which is accessed with a standard web browser (for example, Firefox or Internet Explorer), with no additional software and on any system that supports web browser capabilities. Simply, type the IP address into your web browser address bar to connect. The default address is 192.168.250.250.
- DeviceMaster FreeWire internal configuration console, which can be accessed via a Telnet connection or directly through the DeviceMaster FreeWire serial port  $(Page 31)$  $(Page 31)$  $(Page 31)$ .

Use the Command Console to configure *Bridged Network Mode*.

## <span id="page-5-1"></span>**DeviceMaster FreeWire Downloads**

You can download the latest files using the CD that accompanies the DeviceMaster FreeWire or by locating files on the Comtrol FTP Interface at:

[ftp://ftp.comtrol.com/html/freewire\\_main.htm.](ftp://ftp.comtrol.com/html/freewire_main.htm)

# <span id="page-6-3"></span><span id="page-6-0"></span>**Hardware Installation**

This section discusses the following hardware related topics in addition to the hardware installation procedure:

- *[Device Descriptions](#page-6-1)* (below)
- [LED Indicators on Page 9](#page-8-0)
- [Reset Button Functions on Page 9](#page-8-1)
- [Factory Default Settings on Page 10](#page-9-0)
- [Port Parameters on Page 11](#page-10-0)

## <span id="page-6-1"></span>**Device Descriptions**

The DeviceMaster FreeWire includes the components that are discussed in the following subsections:

- Power connector The power supply cable plugs into this connector.
- LED status indicators (**Power**, **10**, and **100**) Indicate the operational states of the DeviceMaster FreeWire. See **LED Indicators** on [Page 9](#page-8-0) for detailed LED status light descriptions.
- **Reset** button Pressing the **Reset** button for less than five seconds prints a test page (if the device is connected to a serial printer). Pressing and holding the **Reset** button for more than five seconds resets the DeviceMaster FreeWire to factory default settings (Reset Button Functions  [on Page 9\)](#page-8-1).

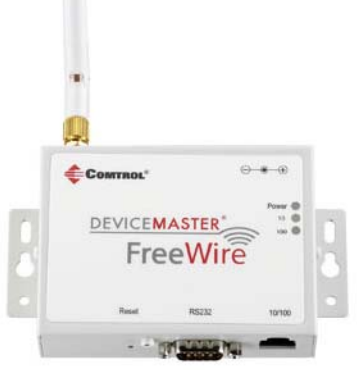

- **10/100** The RJ45 Ethernet port is used for connecting the DeviceMaster FreeWire to an Ethernet card, hub, router, or other wired access point for network access.
- **RS232** The DB9 serial port can be configured to connect the DeviceMaster FreeWire to a serial device that uses the RS-232 serial interface.

### <span id="page-6-2"></span>**Installing the DeviceMaster FreeWire Hardware**

The DeviceMaster FreeWire can be wall mounted, set on the desktop, or mounted using the optional DIN rail kit available from Comtrol Corporation.

- 1. Write down the 12-digit MAC (Media Access Code) address printed on the label located on the bottom of the DeviceMaster FreeWire (for example: **00 C0 4E 27 00 00**). You may need this number in order to configure the DeviceMaster FreeWire.
- 2. Plug the DeviceMaster FreeWire power supply adapter into a suitable AC receptacle, and then plug the power supply cable into the DeviceMaster FreeWire. The DeviceMaster FreeWire will run through a sequence of powerup diagnostics for a few seconds.
- If the DeviceMaster FreeWire is operating properly, the LEDs will blink momentarily and then go out, the yellow (**10**) and green (**100**) LEDs will illuminate if the network is active, and the orange (**Power**) LED will illuminate, indicating the device is receiving power.
- The unit powers up in the *Normal* mode, which provides for connection from the network to the device connected to the serial port of the DeviceMaster FreeWire.
- If the **Power** LED blinks continuously in a regular pattern, a problem exists. If this is the case, try powering the unit off and then on again. If the problem persists, refer to [Troubleshooting on Page 47](#page-46-3).

See [LED Indicators on Page 9](#page-8-0) for detailed information about the LEDs.

- 3. Connect the DeviceMaster FreeWire to your network through a switch or hub using a category 5 (CAT5) Ethernet cable. The DeviceMaster FreeWire IP address must be configured before a network connection is available.
	- The DeviceMaster FreeWire is configured with a static (fixed) IP address of **192.168.250.250** (see your system administrator for assistance). In most cases, a fixed IP address is preferred because a DHCP server may not always assign the same IP address to the DeviceMaster FreeWire when the DeviceMaster FreeWire is powered on.
	- If you want to use DHCP, you must configure the DeviceMaster FreeWire for DHCP during the network configuration process.
	- *Note: If a wired connection is established to the unit, the wireless link will be disabled. The IP address must be within a valid range, unique to your network, and in the same subnet as your PC.*
- 4. Go to [Configuring the DeviceMaster FreeWire on Page 13](#page-12-1) for DeviceMaster FreeWire configuration procedures for Windows operating systems. Optionally, you can go to [Web Browser and Console Configuration on Page 27](#page-26-4).

## <span id="page-8-2"></span><span id="page-8-0"></span>**LED Indicators**

The DeviceMaster FreeWire provides three multifunction LED indicators (yellow, green, and orange) for easy monitoring.

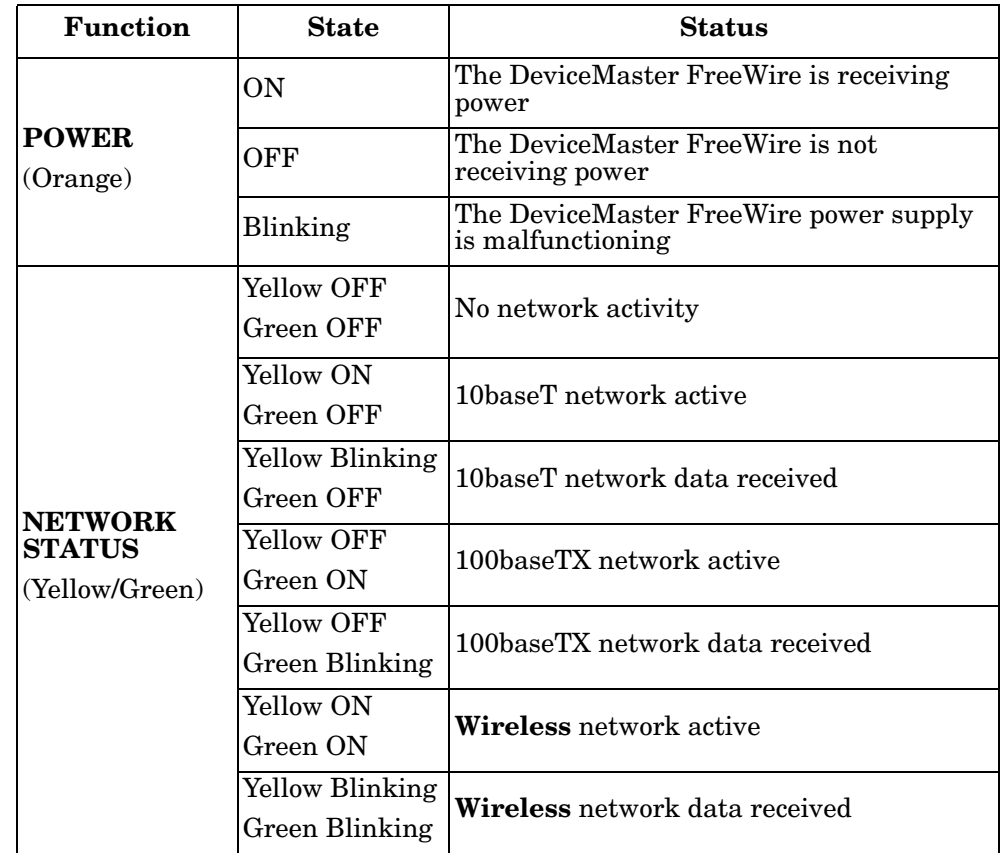

The following table defines the function of each LED.

## <span id="page-8-1"></span>**Reset Button Functions**

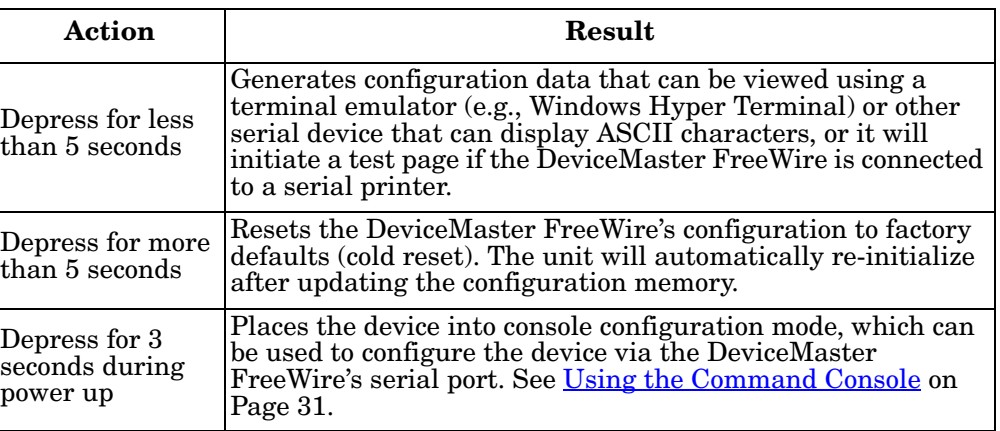

## <span id="page-9-0"></span>**Factory Default Settings**

The DeviceMaster FreeWire is shipped with a default configuration that works with the most common serial-to-Ethernet and wireless connections. The default settings can be changed to suit specific installation requirements using the FreeWire Manager, embedded web server page, or a Telnet connection to the DeviceMaster FreeWire internal console.

The factory default settings can be easily restored at any time by performing a cold reset (press and hold the **Reset** button on the device for more than five seconds).

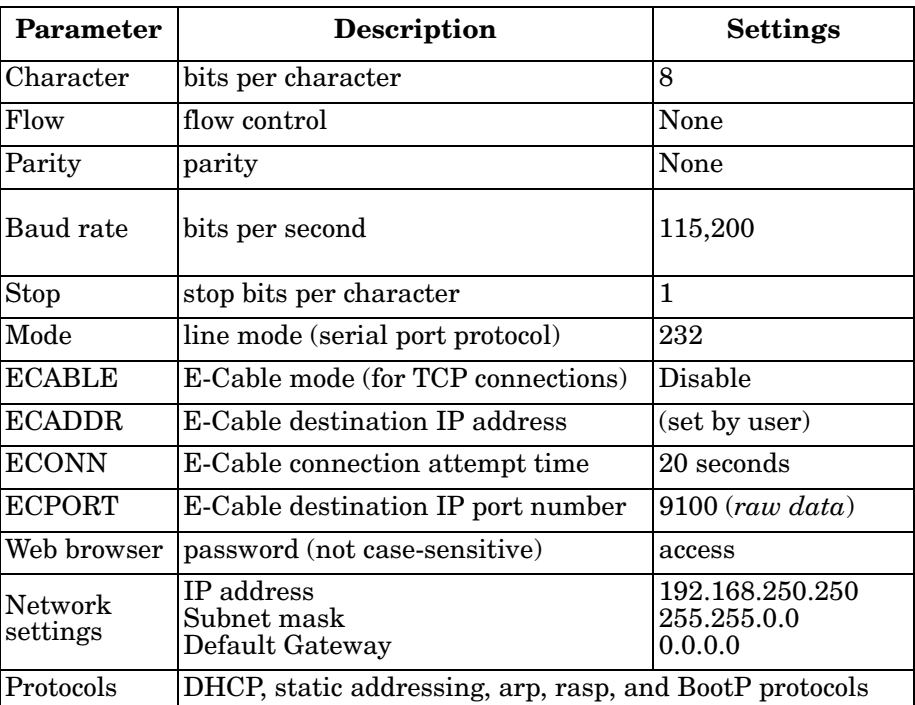

The following table lists the DeviceMaster FreeWire default settings.

## <span id="page-10-0"></span>**Port Parameters**

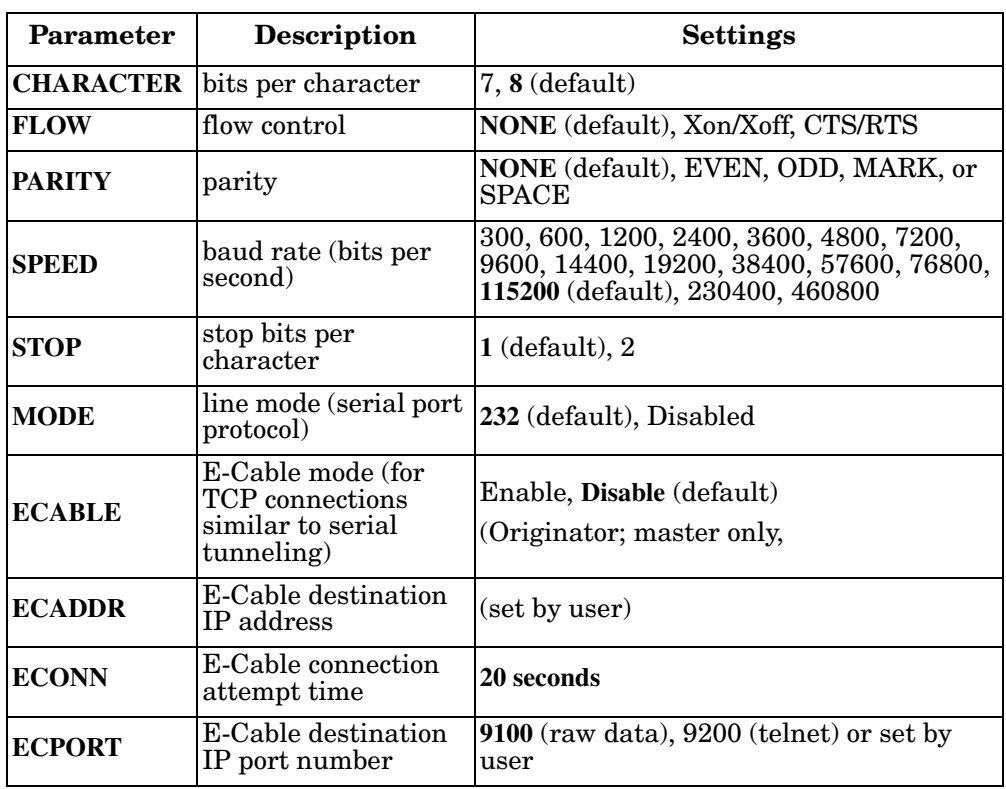

*Note: The default IP address is* **192.168.250.250***.* 

*This page was intentionally left blank.*

# <span id="page-12-1"></span><span id="page-12-0"></span>**Configuring the DeviceMaster FreeWire**

The easiest and fastest way to configure the DeviceMaster FreeWire is to use the *FreeWire Installation Wizard* for Windows, which supports:

- Windows XP
- Windows Server 2003
- Windows Vista
- Windows Server 2008
- Windows 7

The *FreeWire Installation Wizard* also installs the *FreeWire Manager* and the port redirector after setting up basic configuration settings.

The *FreeWire Manager* provides an alternate method to configure the network, wireless serial settings. In addition, you can use the FreeWire Manager to:

- Check DeviceMaster FreeWire status information
- Change network and wireless settings, including access protocol
- Configure advanced serial settings
- Access the web page to update firmware

This section discusses the following topics:

- *[Installing the DeviceMaster FreeWire Installation Wizard](#page-13-0)* (below)
- *[Configuring Network and Wireless Settings](#page-23-0)* on Page 24
	- *[Advanced Serial Port Configuration](#page-23-1)* on Page 24
	- *[Configuring Ad Hoc Mode](#page-24-0)* on Page 25

Optionally, you can use the embedded web server page or Command Console for configuration, see *[Web Browser and Console Configuration](#page-26-4)* on Page 27.

## <span id="page-13-0"></span>**Installing the DeviceMaster FreeWire Installation Wizard**

After the hardware installation has been successfully completed, you can configure the DeviceMaster FreeWire.

- 1. If you have not done so, locate the DeviceMaster FreeWire Installation Wizard on the CD that shipped with the DeviceMaster FreeWire or use the [ftp site.](ftp://ftp.comtrol.com/html/default.htm) The *DeviceMaster FreeWire Installation Wizard* installs the FreeWire Manager and port redirector.
- 2. Execute the *FreeWire Installation Wizard* **.msi** file and click **Next**.

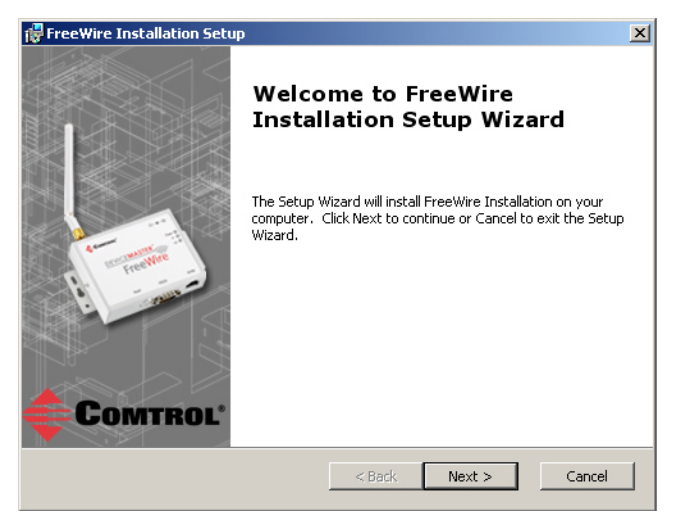

3. To use the default installation path, click **Next**.

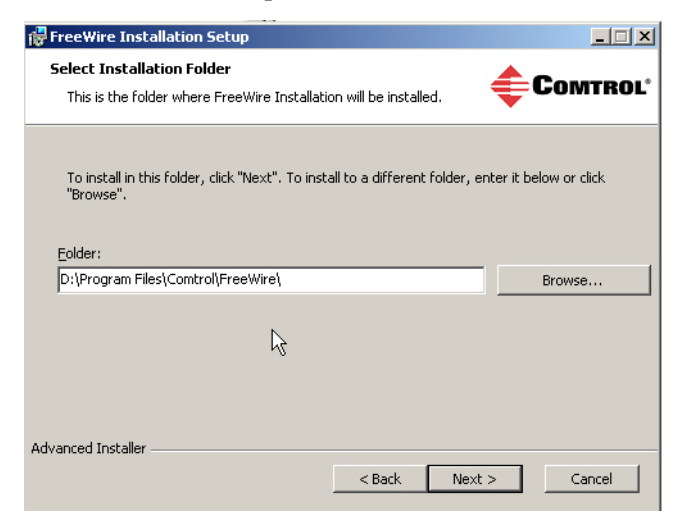

4. Click **Install** to continue the installation.

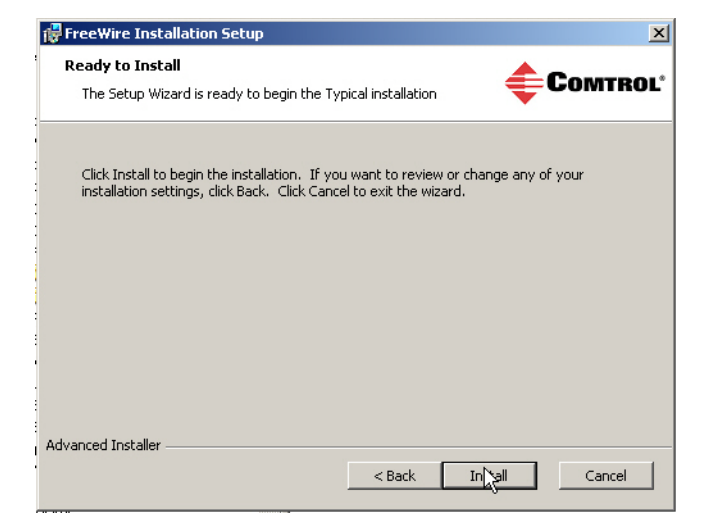

Depending on the operating system, you may need to click **Yes** to allow the software installation.

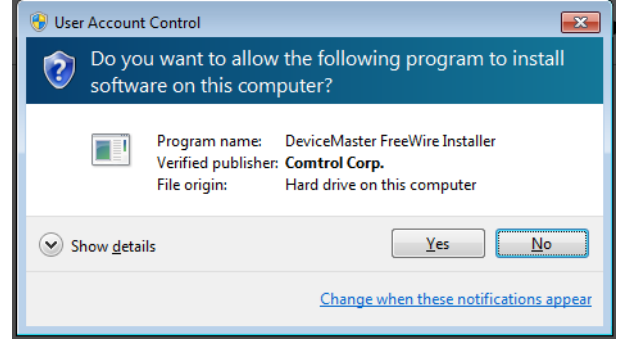

5. Click **Launch FreeWire Installation** and **Finish** to complete the *FreeWire Installation Setup*.

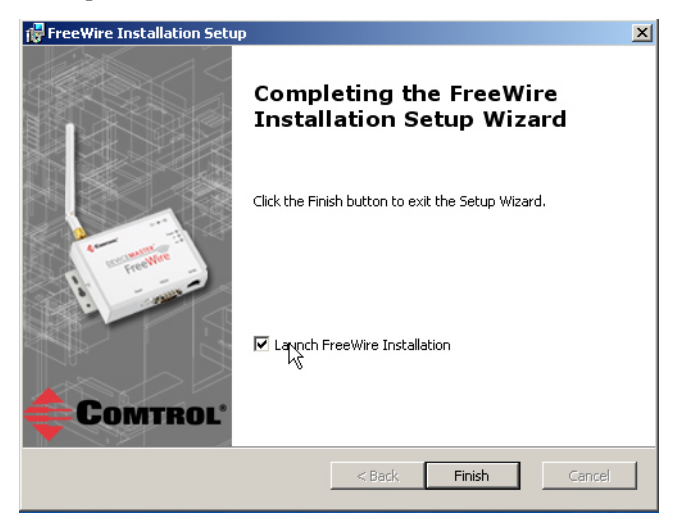

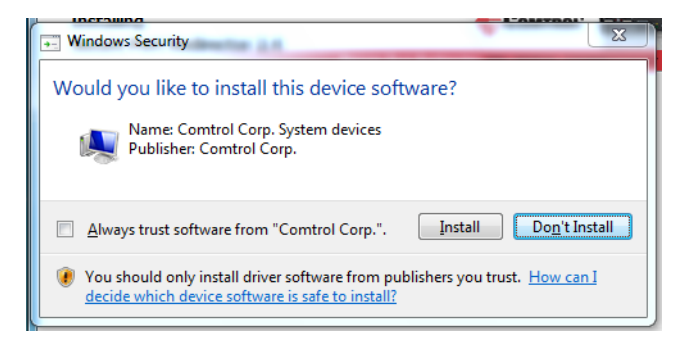

Depending on the operating system, click **Install** if prompted.

#### Go to *[Using the DeviceMaster FreeWire Installation Wizard](#page-16-0)* on Page 17 to begin the DeviceMaster FreeWire configuration process.

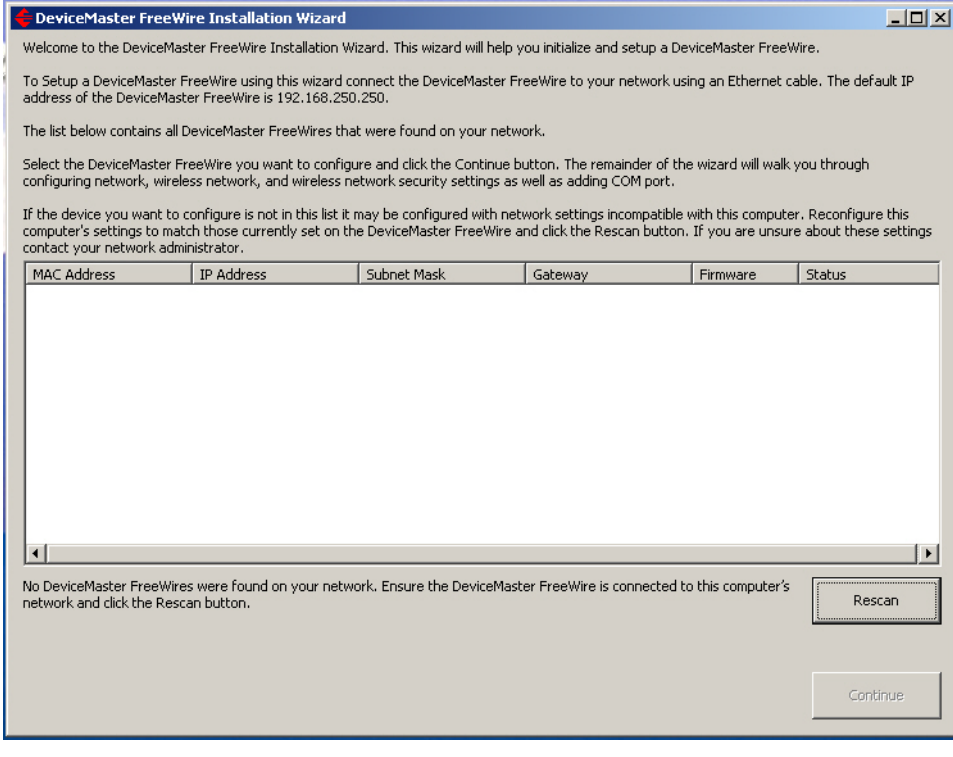

## <span id="page-16-0"></span>**Using the DeviceMaster FreeWire Installation Wizard**

The DeviceMaster FreeWire default address is 192.168.250.250. It may be necessary to change the IP address on your host system temporarily to program the IP address into the DeviceMaster FreeWire. For example: The network segment must be 192.168.250.x to program the DeviceMaster FreeWire IP address for your network. Use this procedure to configure the DeviceMaster FreeWire. 1. If you have not so, install the *DeviceMaster FreeWire Installation Setup* ([Page](#page-13-0)  [14\)](#page-13-0). 2. If necessary, start the *DeviceMaster FreeWire Installation Wizard* using the desktop shortcut or **Start/Programs/Comtrol/FreeWire/FreeWire Installation Wizard**. 3. Highlight the DeviceMaster FreeWire that you want to configure and click **Continue**. DeviceMaster FreeWire Installation Wizard  $-12X$ Welcome to the DeviceMaster FreeWire Installation Wizard. This wizard will help you initialize and setup a DeviceMaster FreeWire. To Setup a DeviceMaster FreeWire using this wizard connect the DeviceMaster FreeWire to your network using an Ethernet cable. The default IP<br>address of the DeviceMaster FreeWire is 192.168.250.250. The list below contains all DeviceMaster FreeWires that were found on your network. Select the DeviceMaster FreeWire you want to configure and click the Continue button. The remainder of the wizard will walk you through configuring network, wireless network, and wireless network security settings as well as adding COM port. If the device you want to configure is not in this list it may be configured with network settings incompatible with this computer. Reconfigure this<br>computer's settings to match those currently set on the DeviceMaster Free MAC Address IP Address Subnet Mask Gateway Firmware Status 00C04E270001 192.168.250.  $0.0.0.0$  $1.42$  $\beta$  $\mathbf{L}$ Rescan Continue

If the DeviceMaster FreeWire that you want to configure does not appear in the list, click **Rescan**.

*Note: If you have not done so, you must change the IP address on your host to 192.168.250.x so that the DeviceMaster FreeWire Installation Wizard can communicate with the DeviceMaster FreeWire.*

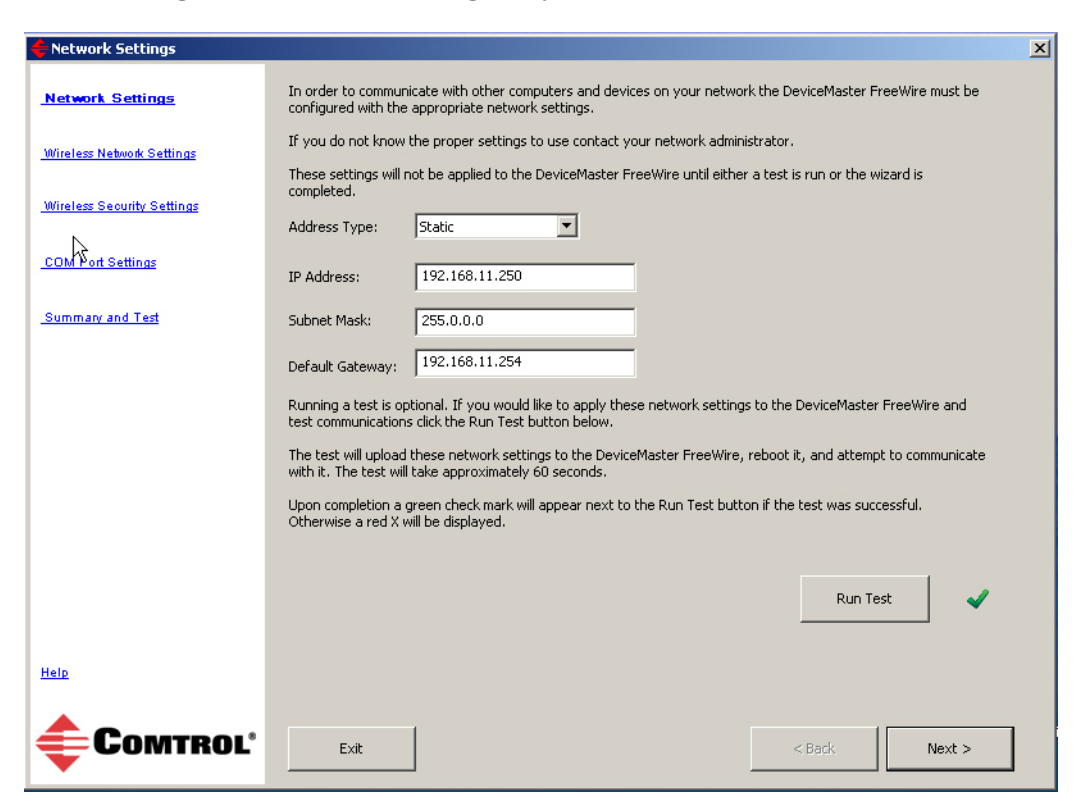

4. Configure the network settings for your environment.

- a. After entering the network settings, you can click **Run Test** to verify that DeviceMaster FreeWire has been programmed with valid network settings or optionally, click **Next** and go to [Step 5.](#page-18-0)
- b. Click **Continue**.

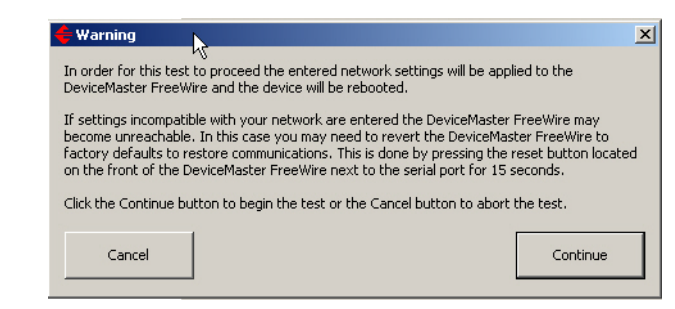

c. If you programmed the DeviceMaster FreeWire for your network addressing scheme, you can change the IP address on your host machine back to the appropriate network settings while this message is displaying.

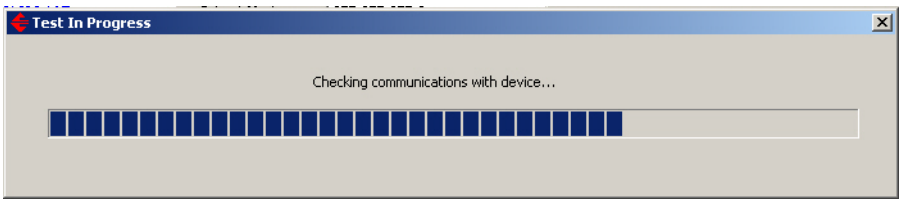

- d. If the DeviceMaster FreeWire network settings are valid, a green check mark appears next to the **Run Test** button.
- e. Click **Next** to continue the configuration process.

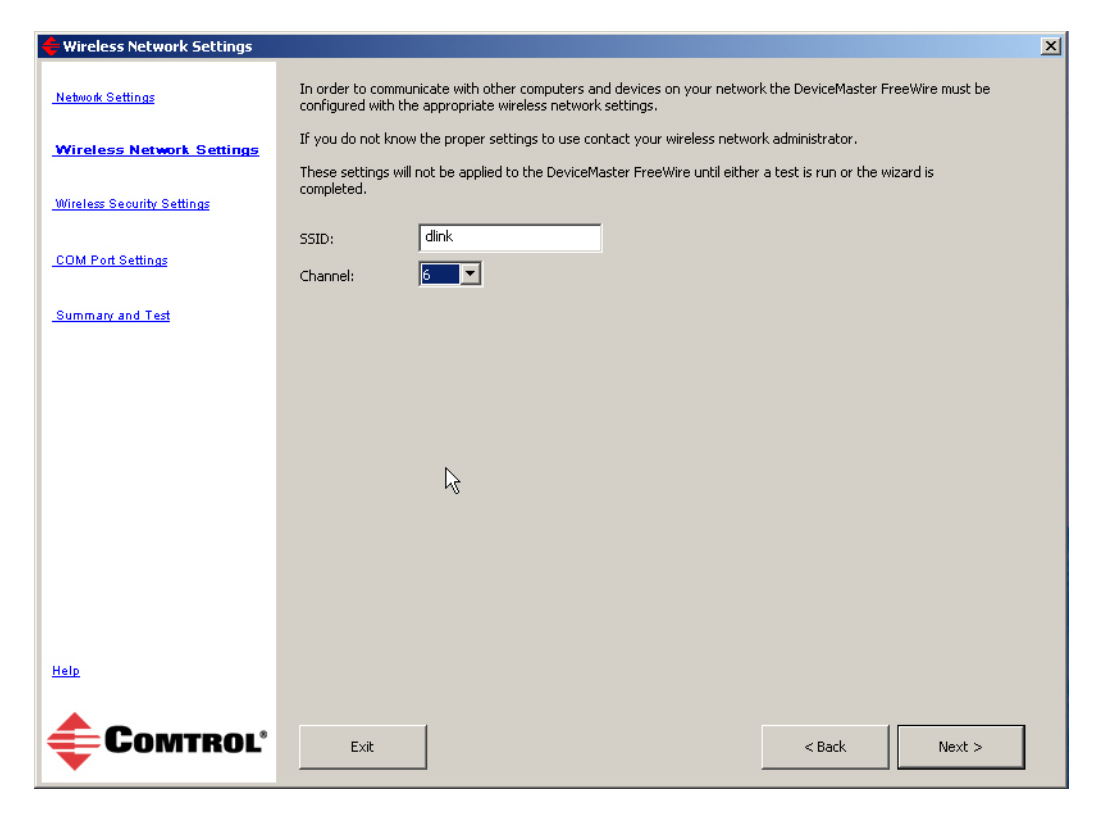

<span id="page-18-0"></span>5. Enter the SSID and channel for your wireless network and then click **Next**.

6. Select the appropriate **Authentication** (WPA-PSK, WEP, or Open) for your wireless network and complete the fields that appear for that selection.

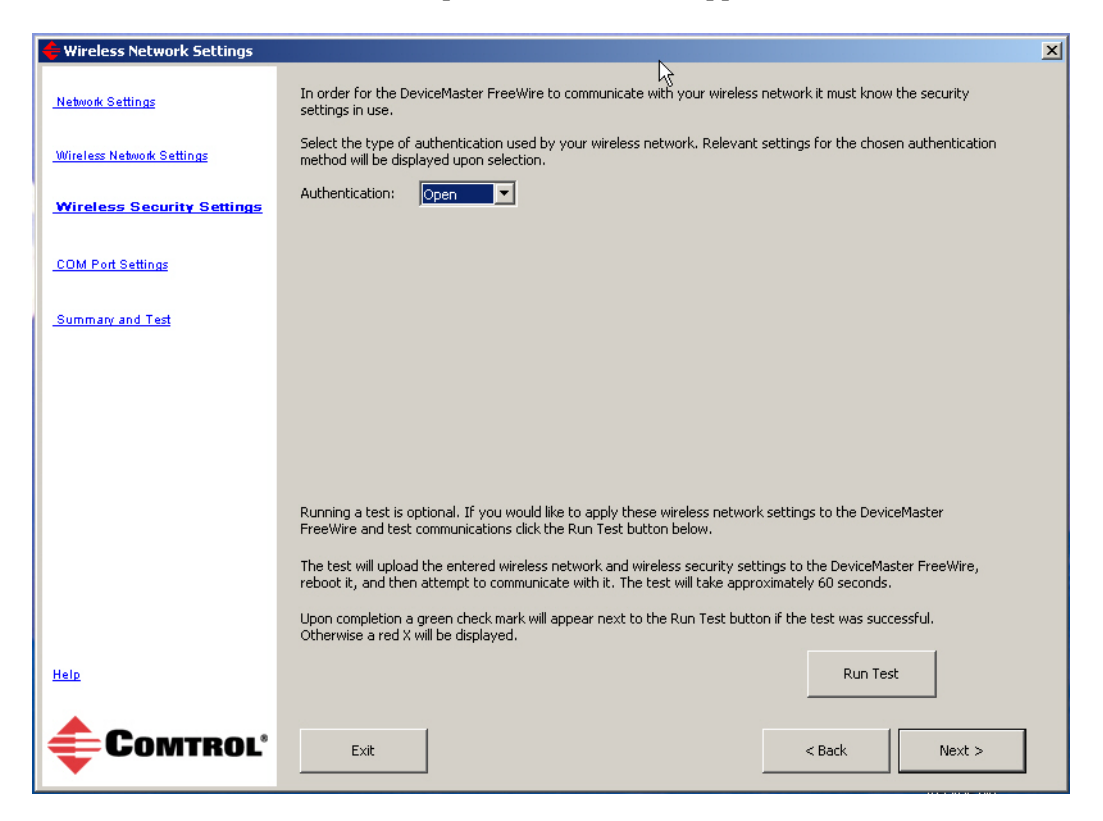

- a. To test the wireless network and security settings, click **Run Test** or optionally, click **Next** and go to [Step 7.](#page-21-0)
- b. Click **Continue**.

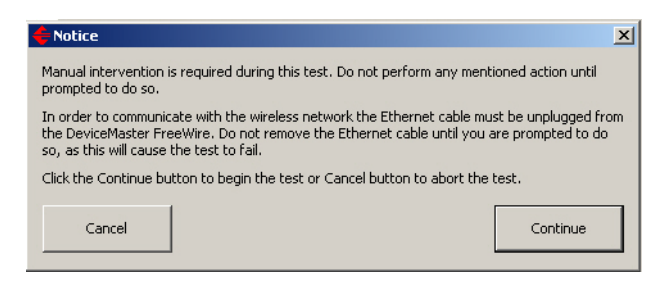

c. Click **Continue**.

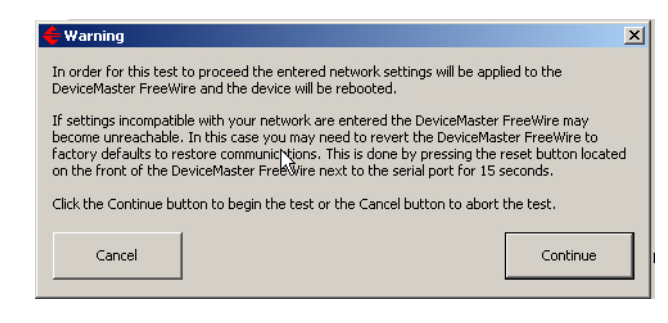

d. Disconnect the Ethernet cable and then click **Continue**.

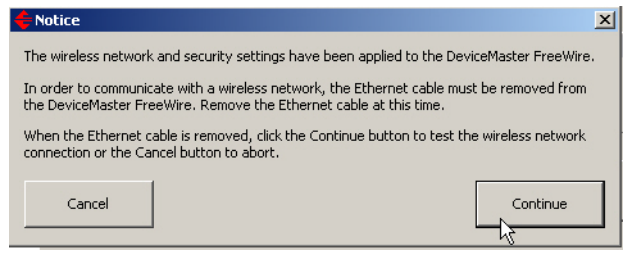

e. If the DeviceMaster FreeWire wireless settings are valid, a green check mark appears next to the **Run Test** button.

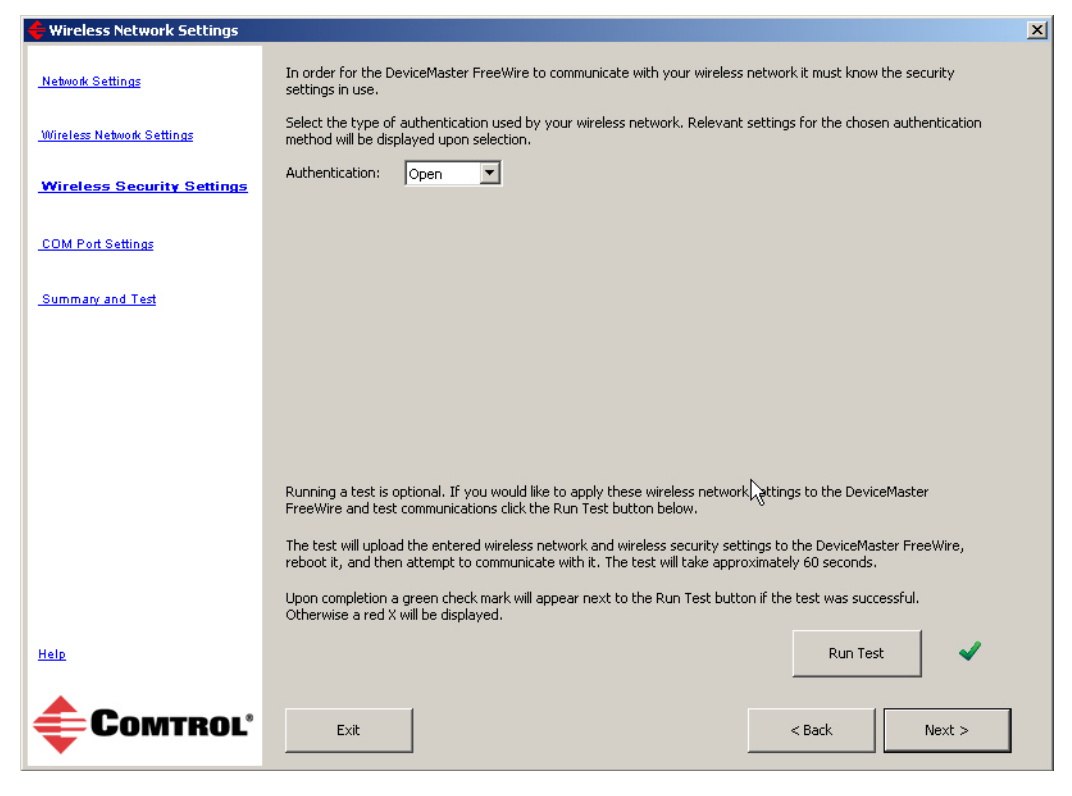

f. Click **Next** to continue the configuration process.

<span id="page-21-0"></span>7. Select an available COM port number.

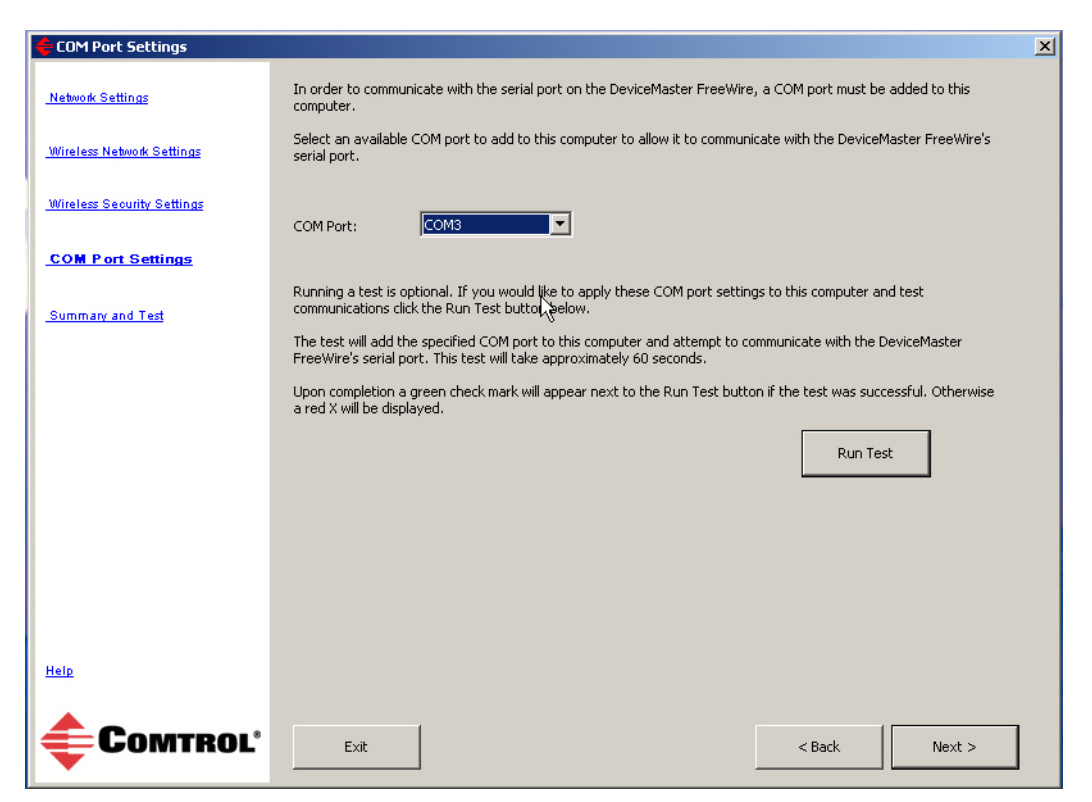

- a. To test the COM port, click **Run Test** or optionally, click **Next** and go to [Step](#page-22-0)  [8](#page-22-0).
- b. Click **Continue**.

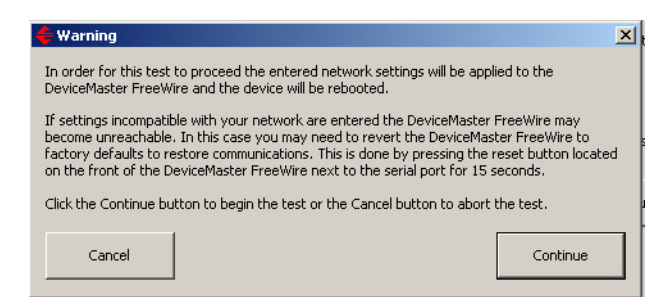

c. Insert the loopback plug that was shipped with the into the serial port and click **Continue**.

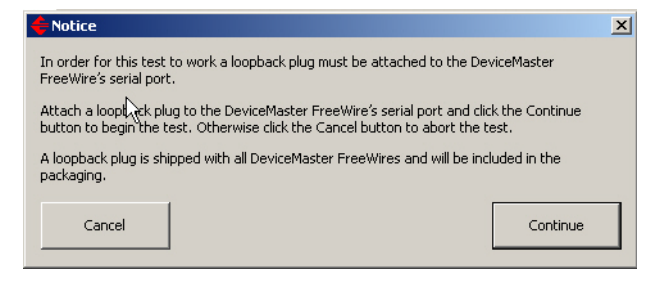

d. If the COM selection is valid, a green check mark appears next to the **Run Test** button.

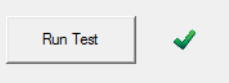

#### e. Click **Next**.

<span id="page-22-0"></span>8. If you have not do so, you may want to click **Run Test** to verify that valid configuration setting have been selected. If you have tested each configuration step, it is not necessary to retest the DeviceMaster FreeWire.

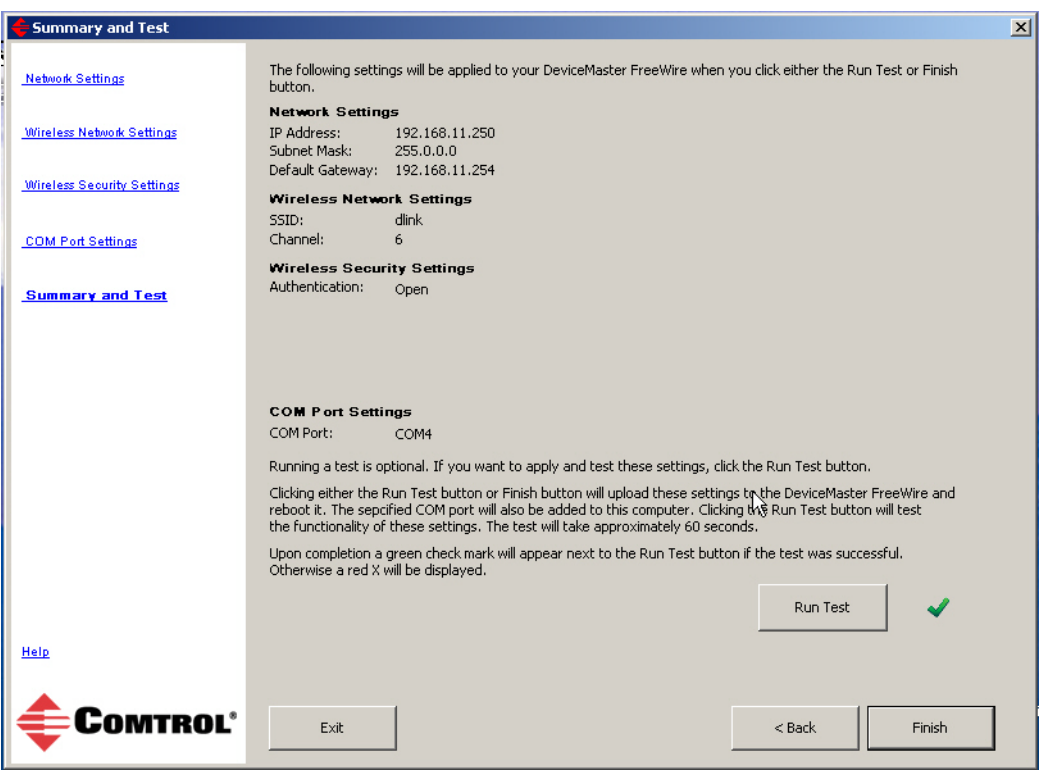

- 9. Click **Finish** to complete the first phase of the configuration process.
- 10. In some cases, you may need to perform more configuration procedures:
	- To configure serial port characteristics, go to *[Advanced Serial Port](#page-23-1)  [Configuration](#page-23-1)* on Page 24
	- To configure Ad Hoc wireless settings, go to *[Configuring Ad Hoc Mode](#page-24-0)* on [Page 25](#page-24-0)

## <span id="page-23-0"></span>**Configuring Network and Wireless Settings**

<span id="page-23-1"></span>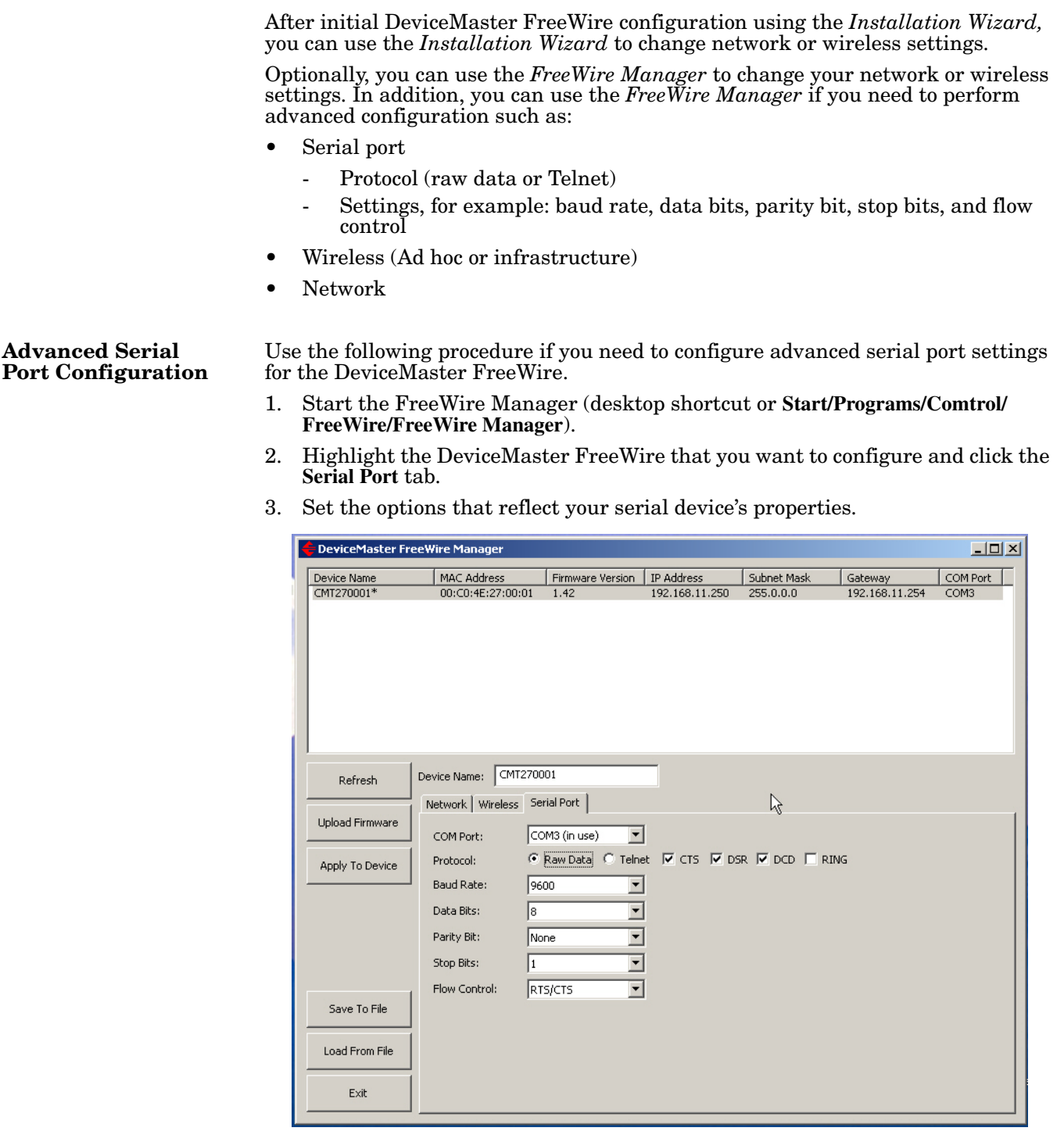

- 4. Click **Apply to Device**.
- 5. If you have completed all settings changes, click **Exit**.

#### <span id="page-24-0"></span>**Configuring Ad Hoc Mode**

Use the following procedure if you need to configure the DeviceMaster FreeWire for Ad hoc mode.

- 1. Start the FreeWire Manager (desktop shortcut or **Start/Programs/Comtrol/ FreeWire/FreeWire Manager**).
- 2. Highlight the DeviceMaster FreeWire that you want to configure and click the **Wireless** tab.
- 3. Click **Ad hoc**.
- 4. Click the appropriate **Security** settings for your environment.
- 5. Click **Apply To Device**.

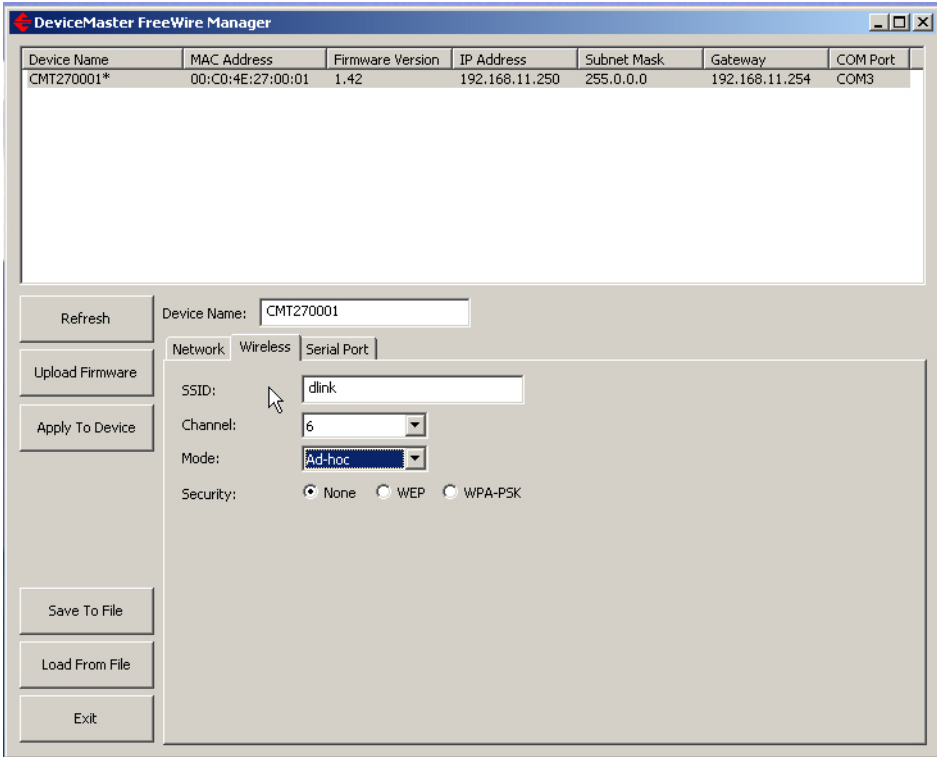

- 6. If you have completed all settings changes, click **Exit**.
- 7. If you do not have any other DeviceMaster FreeWire units to configure, close the FreeWire Manager.

Refer to [Connecting the Serial Device on Page 41](#page-40-3) for serial port pin-out information.

# <span id="page-26-4"></span><span id="page-26-0"></span>**Web Browser and Console Configuration**

After the hardware installation has been successfully completed, the DeviceMaster FreeWire is ready for configuration.

Most installations can use the *FreeWire Installation Wizard* for Windows, which also installs the *FreeWire Manager*, a configuration interface. The *FreeWire Installation Wizard* and *FreeWire Manager* can be used for typical installations. If you do not have a Windows system, you can use the embedded web server page.

In addition, there are configuration options that may need to be configured for your environment using the web browser interface or optionally, the Command Console.

This section also discusses how to operate DeviceMaster FreeWire in Bridging Network Mode. You may want to review these subsections before using Bridging Network Mode:

- *[Limitations of Bridging Network Mode](#page-32-0)* on Page 33
- *[Behavior in Ad-Hoc Mode](#page-32-1)* on Page 33
- *[Behavior in Infrastructure Mode](#page-32-2)* on Page 33

## <span id="page-26-1"></span>**Configuration Options**

The DeviceMaster FreeWire also provides additional configuration and management methods.

- Embedded web server page  $(Page 27)$  $(Page 27)$  $(Page 27)$  which is accessed with a standard web browser (for example, Firefox or Internet Explorer), with no additional software and on any system that supports web browser capabilities. Simply, type the IP address into your web browser address bar to connect.
- DeviceMaster FreeWire internal configuration console, which can be accessed using a Telnet connection or directly through the DeviceMaster FreeWire serial port  $(\underline{Page 31})$  using a DB9 RS-232 null-modem cable for serial connection. The Command Console is a command-line-oriented console, which provides some advanced features not available through the embedded web server page or the FreeWire Manager.

#### <span id="page-26-3"></span><span id="page-26-2"></span>**Using the Web Browser Interface**

Optionally, you can configure the DeviceMaster FreeWire using a standard web browser to access the DeviceMaster FreeWire embedded web server pages, which contain the DeviceMaster FreeWire configuration options. No additional software is required.

- *Note: To configure the DeviceMaster FreeWire, the IP address must also be valid for the network to which it is attached. The network segment must be*  **192.168.250.x** *to communicate to the DeviceMaster FreeWire default IP address of* **192.168.250.250***.*
- 1. Verify that your PC is connected and has access to the network.
- 2. If you have not done so, connect an available Ethernet cable from your network hub to the DeviceMaster FreeWire and verify that the DeviceMaster FreeWire is powered on.

To operate on an 802.11b/g network, you must set up the same configuration as the wireless network you want the DeviceMaster FreeWire to communicate on. All nodes of a wireless network need to have the same settings in order to communicate with each other.

- Wireless mode (ad-hoc or infrastructure)
- SSID channel
- Data rate
- Security settings (WEP keys, 802.1x settings, etc.)
- 3. Enter the DeviceMaster FreeWire IP address in your web browser. The *Server Info* screen displays.
- 4. Click the *Login* menu selection (left), enter the password (default is **access**), and then click *Submit*.

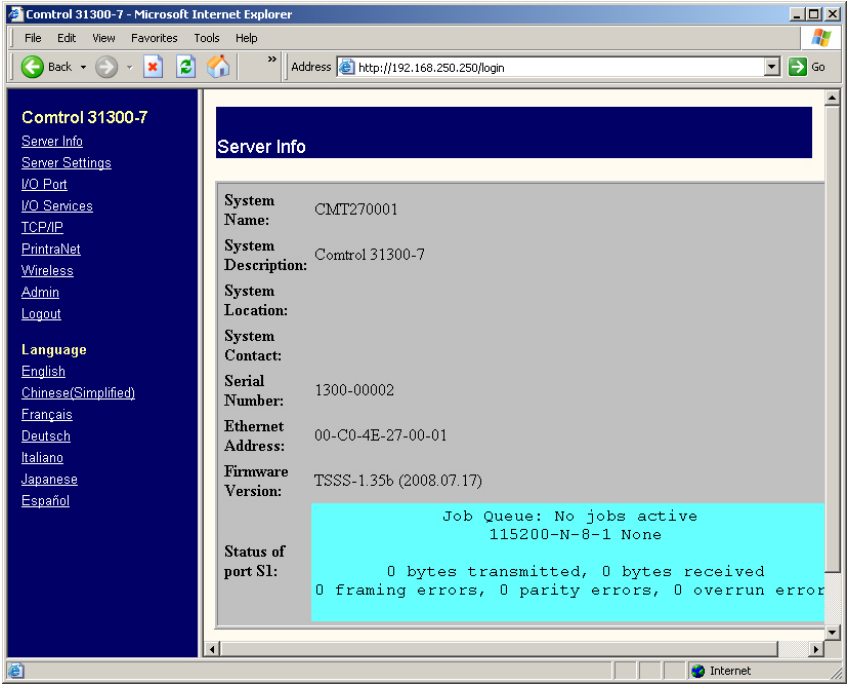

5. You should check the firmware version  $(Page 35)$  and if necessary, update the firmware before configuring the DeviceMaster FreeWire using the web page. *Note: Use the Help system if you need information about any of the settings.*

- 6. Use the following web pages to configure the settings of the DeviceMaster FreeWire. The menu selections are displayed on the left side of the screen, and the individual settings are located at the top of the screen. At a minimum, you need to configure the following pages:
	- **I/O Port** if you are using the serial port in socket mode.

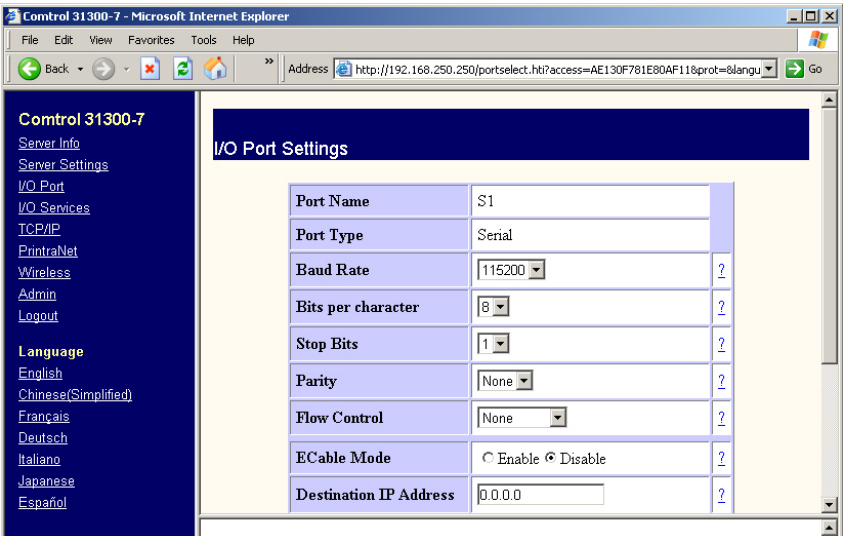

• **TCP/IP**- to configure the DeviceMaster FreeWire IP address for your network.

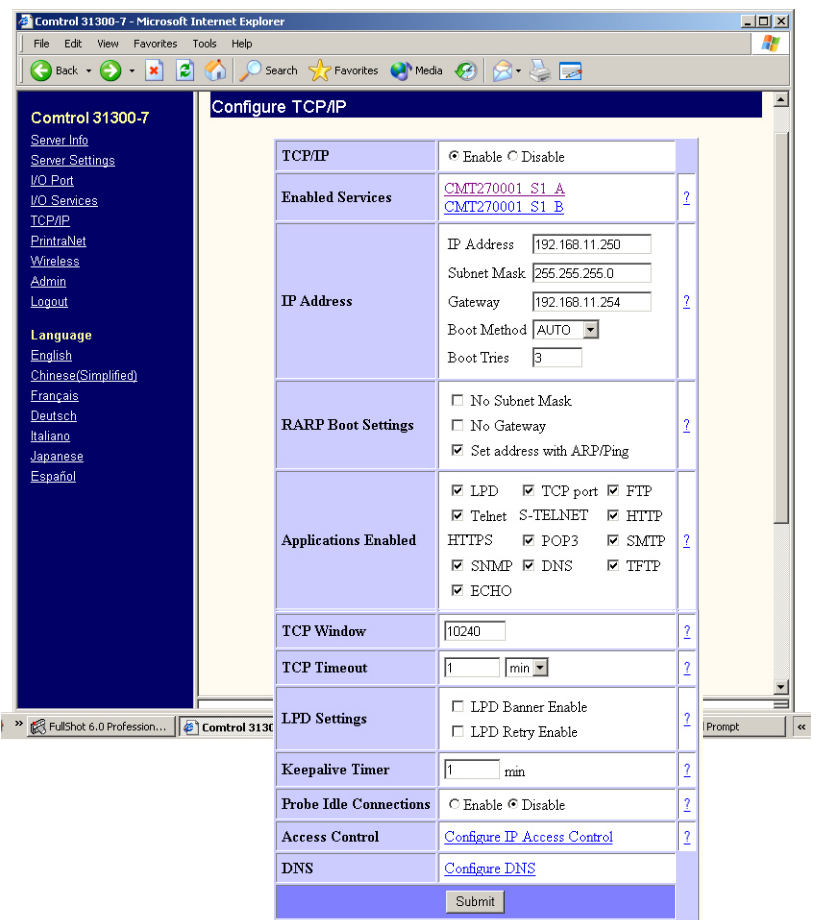

• **Wireless** - to configure the wireless settings that match your network.

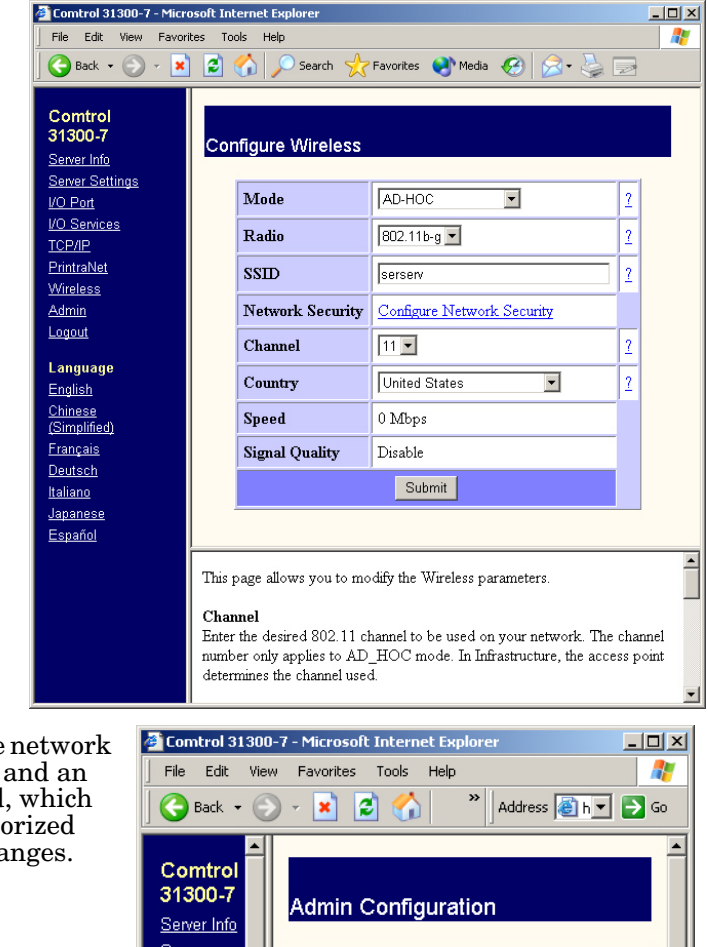

- **Admin** you may want to configure network access password and an update password, which prevents unauthorized configuration changes.
- 7. To confirm wireless operation:
	- a. Close the web browser and disconnect the Ethernet cable.
	- a. Re-open the web browser, enter the IP address, and verify that *Server Info*  web page loads.
		- *Note: It takes approximately 7 seconds before the connection is operational.*

If the web page does not load, see *[Troubleshooting](#page-46-3)*  [on Page 47.](#page-46-3)

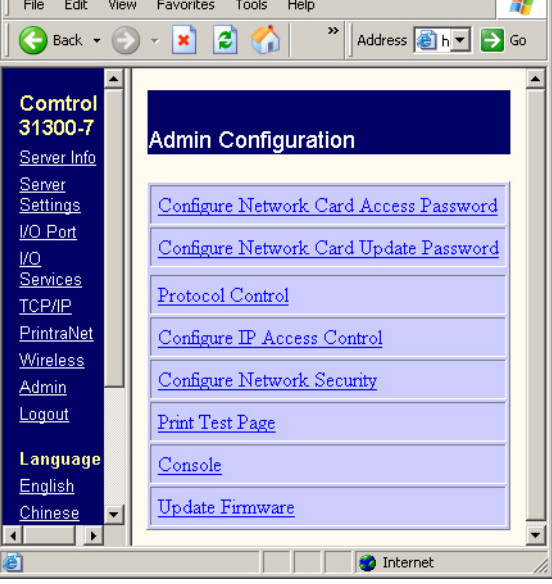

8. Refer to *[Connecting the Serial Device](#page-40-3)* on Page 41 for serial port pinout information.

## <span id="page-30-3"></span><span id="page-30-0"></span>**Using the Command Console**

<span id="page-30-6"></span><span id="page-30-5"></span><span id="page-30-4"></span><span id="page-30-2"></span><span id="page-30-1"></span>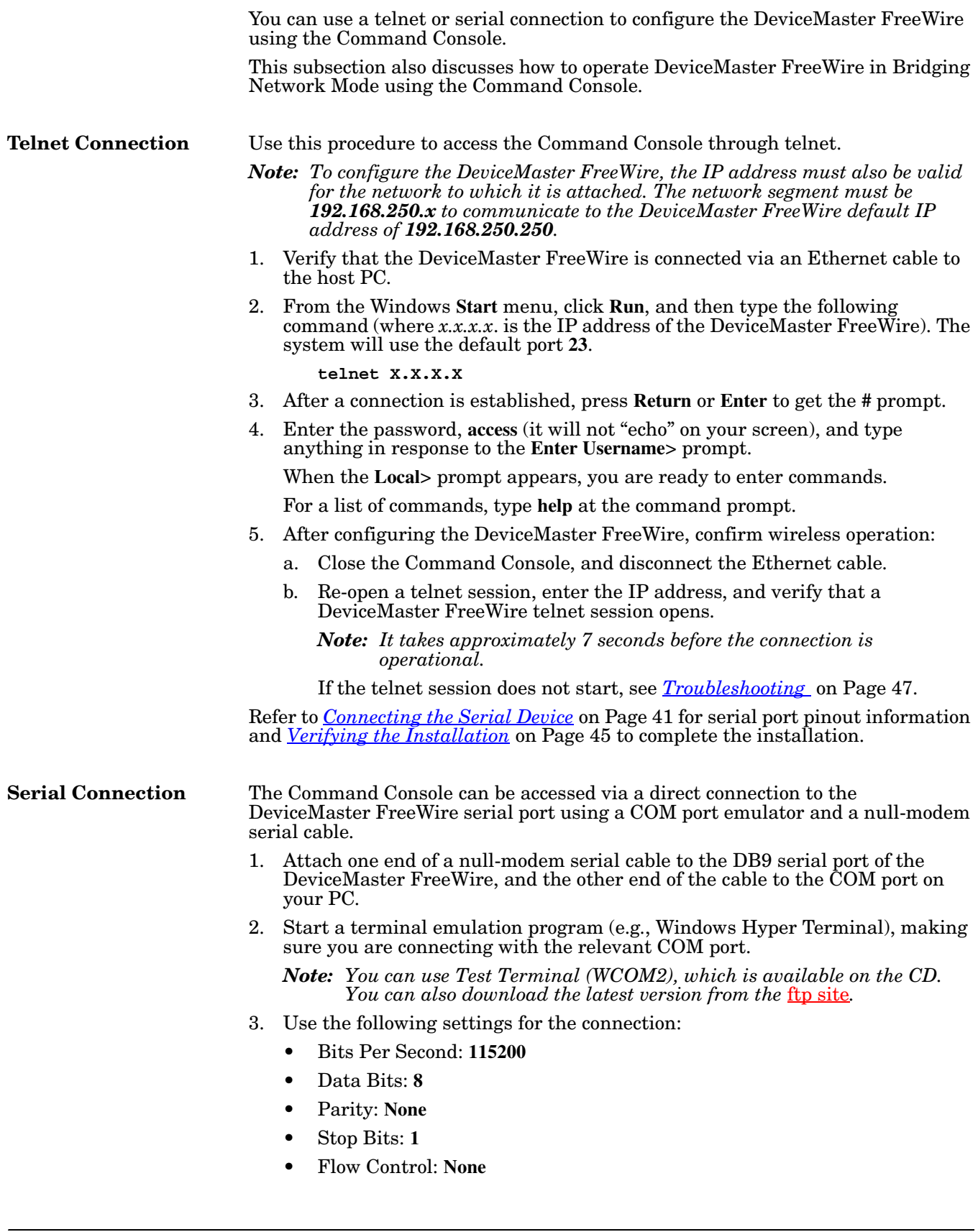

<span id="page-31-3"></span><span id="page-31-1"></span><span id="page-31-0"></span>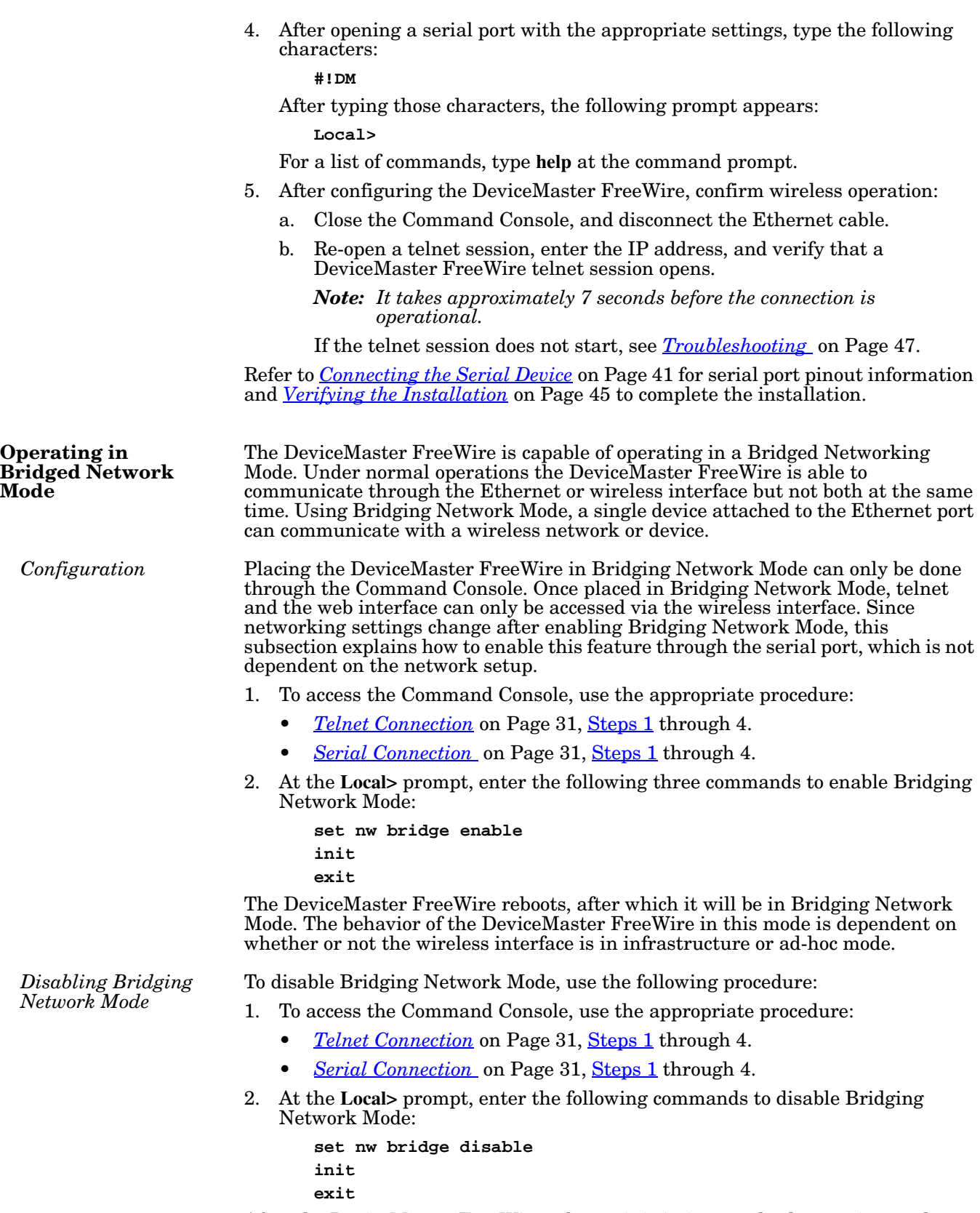

<span id="page-31-2"></span>After the DeviceMaster FreeWire reboots, it is in its standard operating mode.

<span id="page-32-2"></span><span id="page-32-1"></span><span id="page-32-0"></span>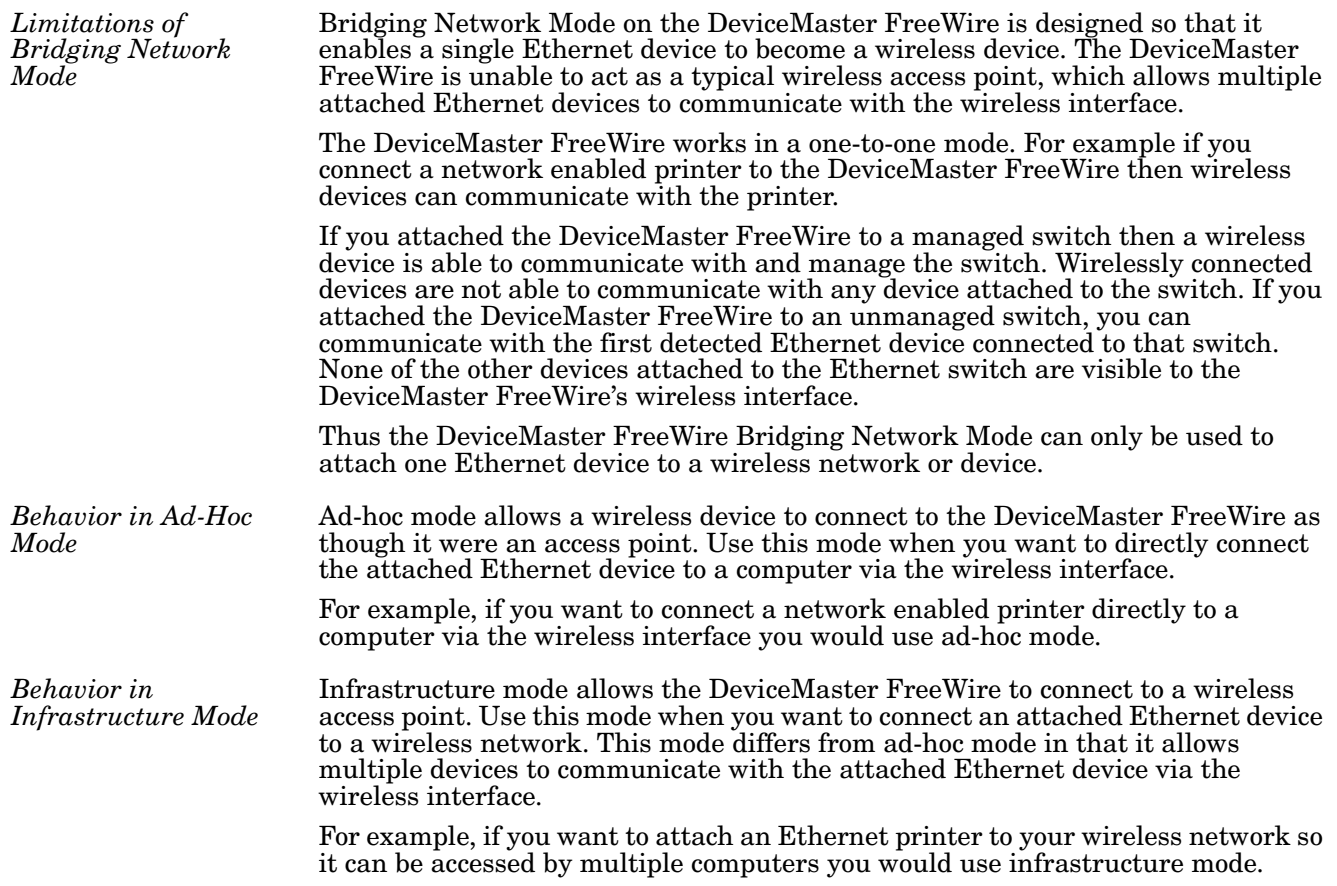

# <span id="page-34-0"></span>**DeviceMaster FreeWire Firmware**

After the hardware installation has been successfully completed, you should check to see if the DeviceMaster FreeWire is loaded the latest firmware.

## <span id="page-34-3"></span><span id="page-34-1"></span>**Checking the Firmware Version**

<span id="page-34-2"></span>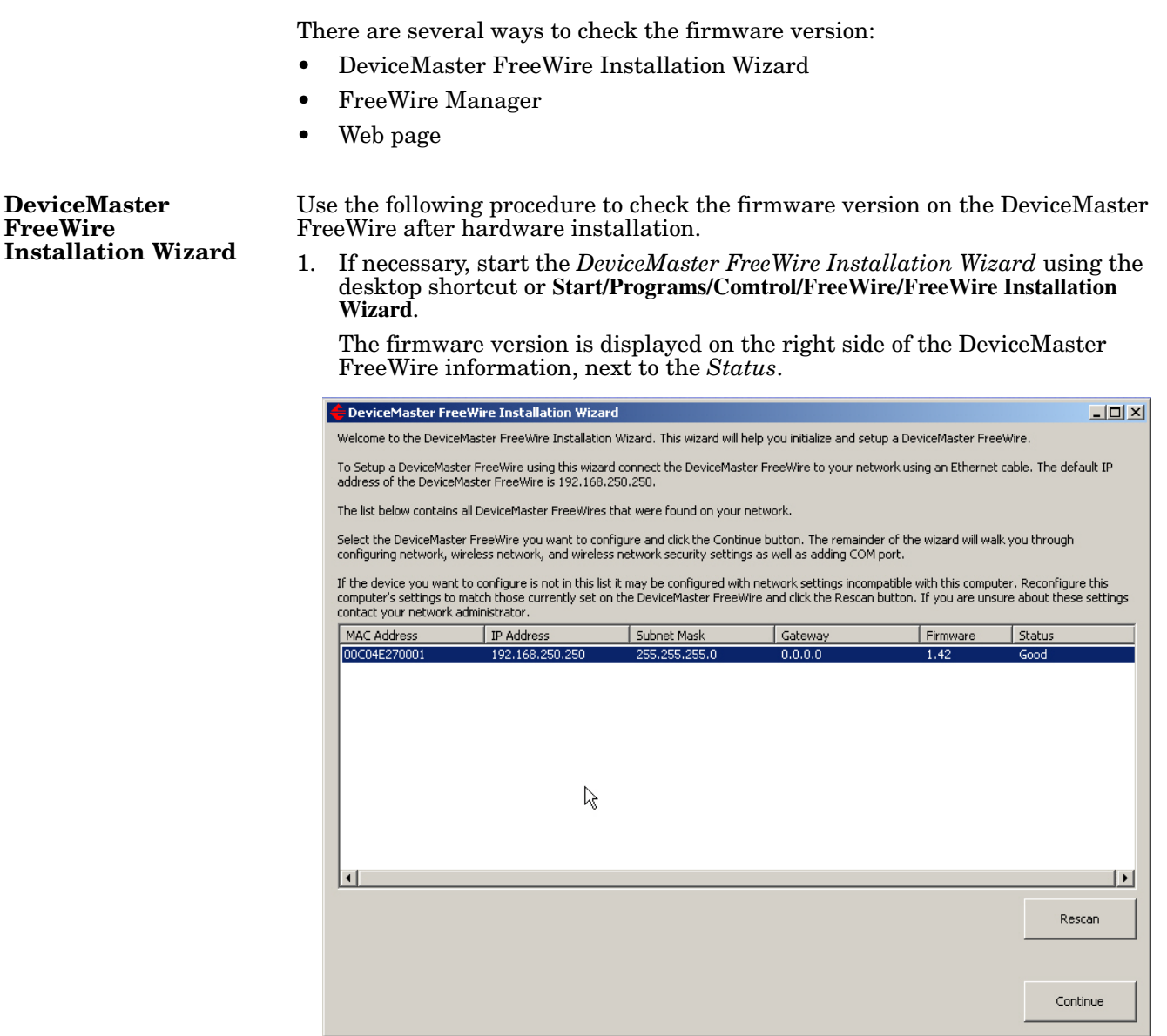

- 2. Check the ftp site for a later version at<ftp://ftp.comtrol.com/html/default.htm>.
- 3. If necessary, go to *[Uploading the Latest Firmware](#page-37-0)* on Page 38.

<span id="page-35-0"></span>**FreeWire Manager** You can use the following procedure to check the firmware version using the FreeWire Manager.

> 1. Start the FreeWire Manager (desktop shortcut or **Start/Programs/Comtrol/ FreeWire/FreeWire Manager**).

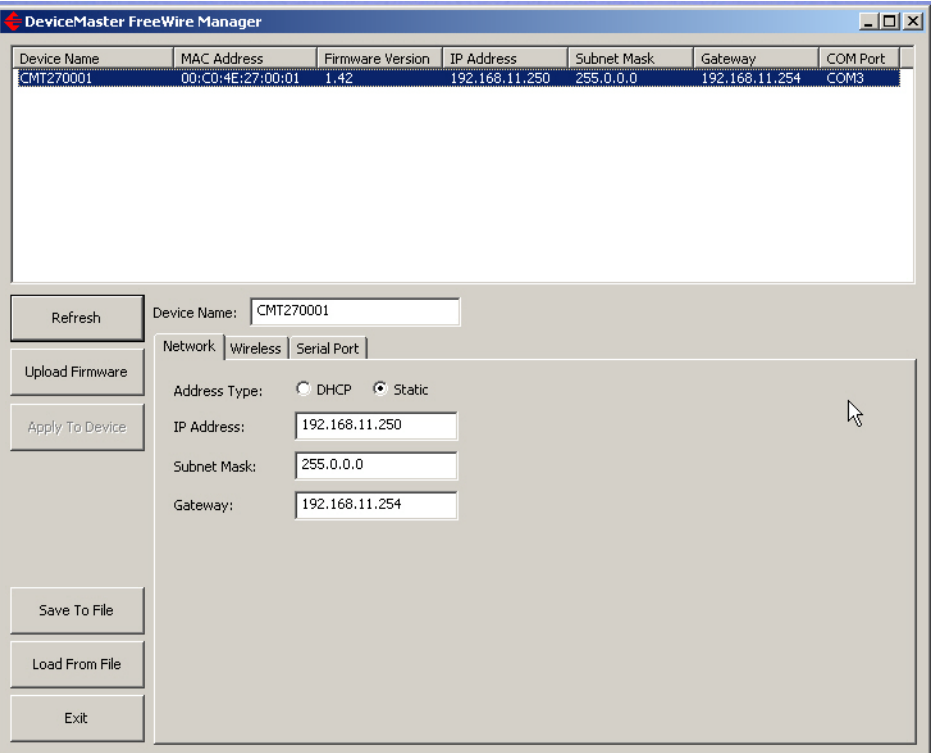

The firmware version is displayed in the center of the DeviceMaster FreeWire information.

- 2. Check the ftp site for a later version at<ftp://ftp.comtrol.com/html/default.htm>.
- 3. If necessary, go to *[Uploading the Latest Firmware](#page-37-0)* on Page 38.

<span id="page-36-0"></span>**Web Page** You can use the following procedure to check the firmware version using the web page.

- *Note: To communicate with the DeviceMaster FreeWire, the IP address must also be valid for the network to which it is attached. The network segment must be* **192.168.250.x** *to communicate to the DeviceMaster FreeWire default IP address of* **192.168.250.250***.*
- 1. Enter the DeviceMaster FreeWire IP address in your web browser. The *Server Info* screen displays.

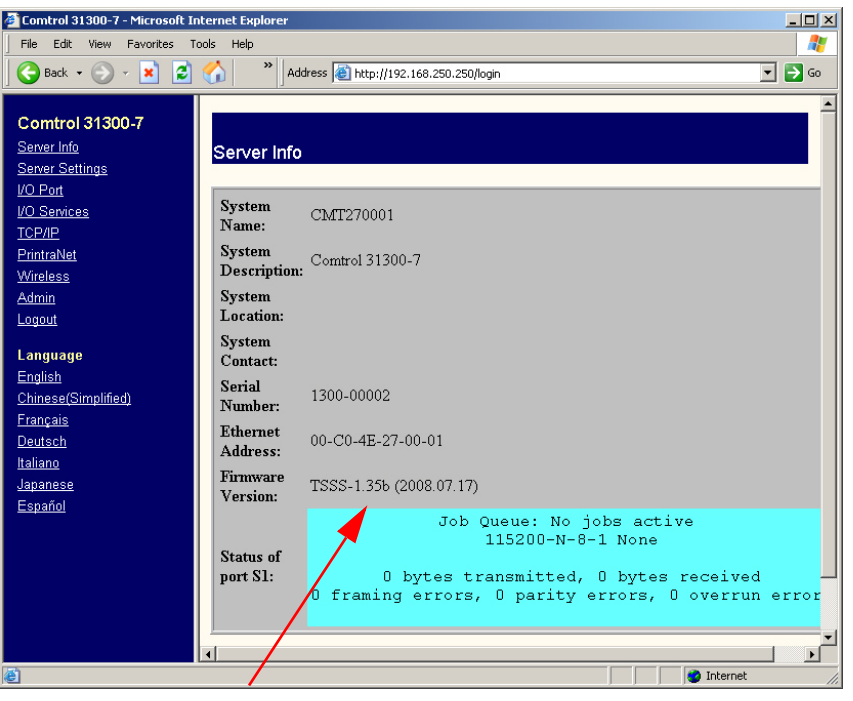

*Note: This example displays firmware version 1.35b.*

- 2. Check the ftp site for a later version at  $f_{\text{t}}/f_{\text{t}}/f_{\text{t}}/f_{\text{t}}/f_{\text{t}}/f_{\text{t}}/f_{\text{t}}/f_{\text{t}}/f_{\text{t}}/f_{\text{t}}/f_{\text{t}}/f_{\text{t}}/f_{\text{t}}/f_{\text{t}}/f_{\text{t}}/f_{\text{t}}/f_{\text{t}}/f_{\text{t}}/f_{\text{t}}/f_{\text{t}}/f_{\text{t}}/f_{\text{t}}/$
- 3. If necessary, download the latest firmware and go to *[Uploading the Latest](#page-37-0)  Firmware* [on Page 38](#page-37-0) to load the firmware into the DeviceMaster FreeWire.

## <span id="page-37-0"></span>**Uploading the Latest Firmware**

Use the following procedure to upload the latest firmware into the DeviceMaster FreeWire using the FreeWire Manager.

1. Start the FreeWire Manager (desktop shortcut or **Start/Programs/Comtrol/ FreeWire/FreeWire Manager**).

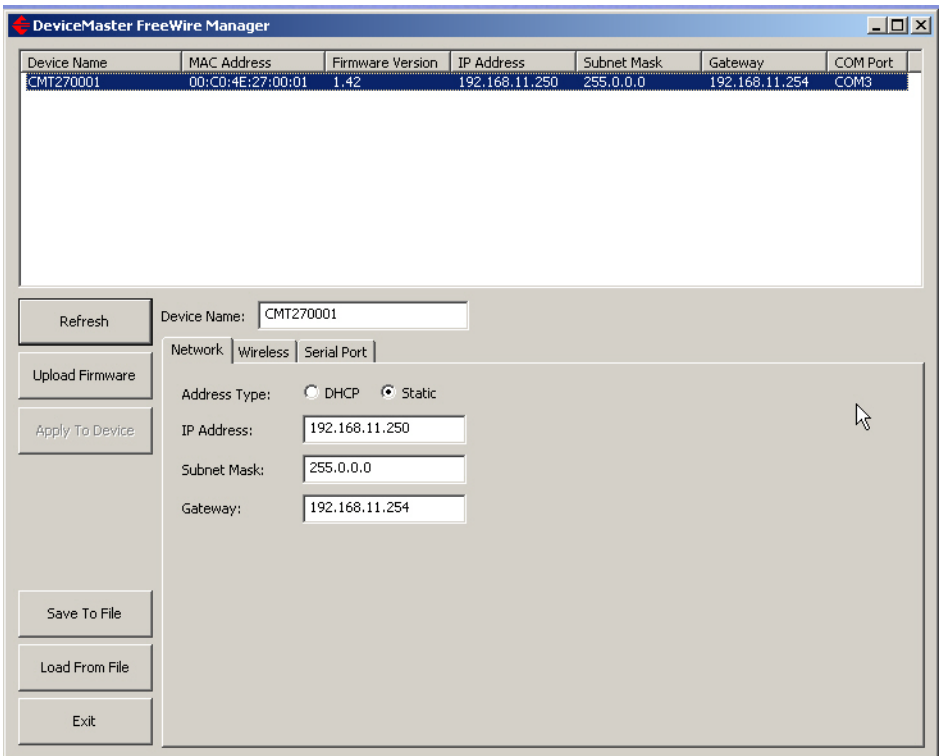

- 2. Highlight the DeviceMaster FreeWire that requires a firmware update.
- 3. Click **Upload Firmware**.
- 4. Enter the password (default is **access**), and then click *Submit*.

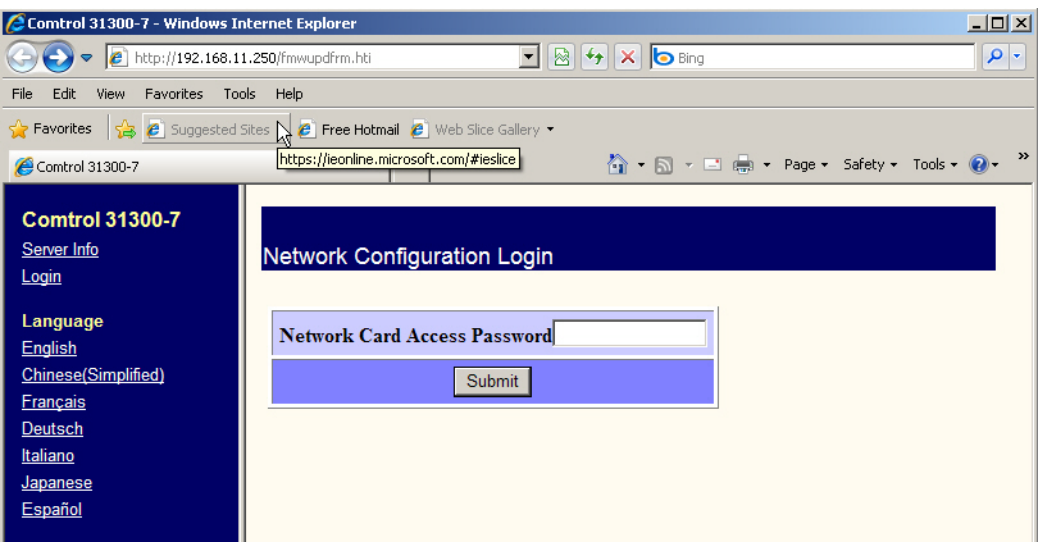

*Note: Use the Help system if you need information about any of the settings.*

5. Click **Continue**.

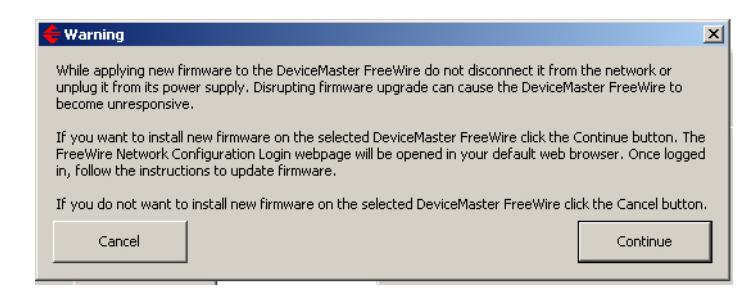

6. Browse to the location you downloaded the firmware, and click **Submit**.

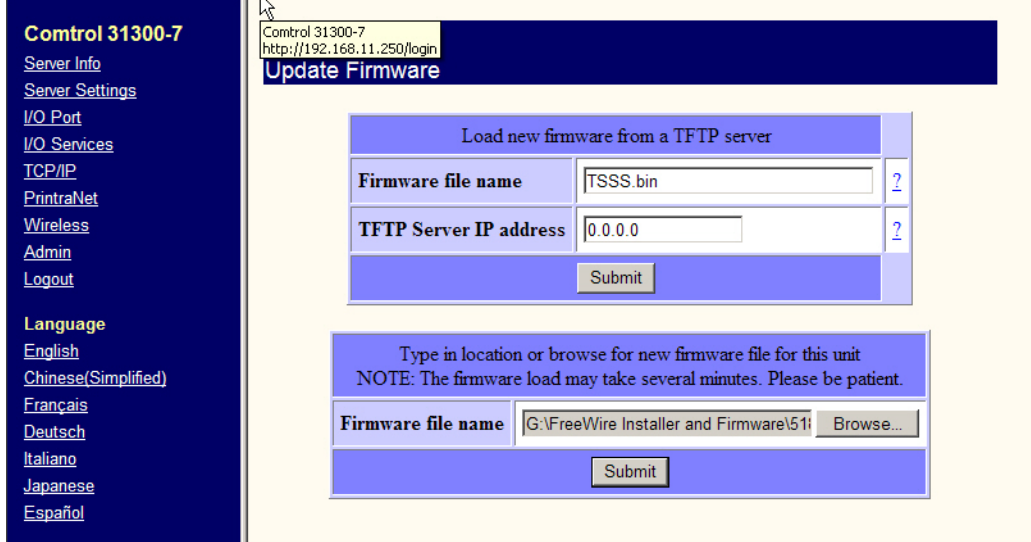

# <span id="page-40-3"></span><span id="page-40-0"></span>**Connecting the Serial Device**

Connect the DeviceMaster FreeWire to your serial device using a standard RS-232 DB9 serial cable. You can build your own null-modem or straight-through DB9 serial cables using the following subsections.

## <span id="page-40-1"></span>**Serial Port Signals**

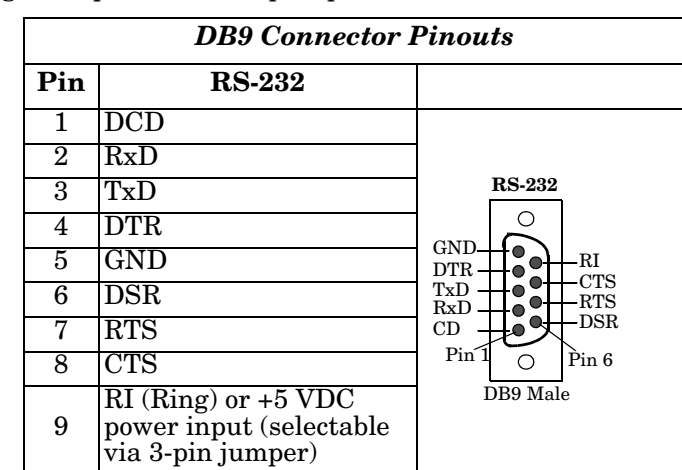

The following table provide serial port pinouts for the DeviceMaster FreeWire.

## <span id="page-40-2"></span>**DB9 Loopback Plugs**

*Loopback connectors* are DB9 female serial port plugs, with pins wired together as shown, that are used in conjunction with application software (Test Terminal) to test serial ports. The DeviceMaster FreeWire is shipped with a a single loopback plug (RS-232).

*Note: You can use Test Terminal to test the serial ports. You can use the Support page on the CD shipped with the DeviceMaster FreeWire.*

Wire the following pins together to build additional plugs or replace a missing RS-232 loopback plug:

- Pins 1 to 4 to 6
- Pins 2 to 3
- Pins 7 to 8 to 9

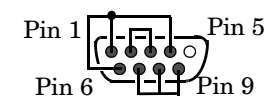

## <span id="page-41-0"></span>**DB9 Null-Modem Cables**

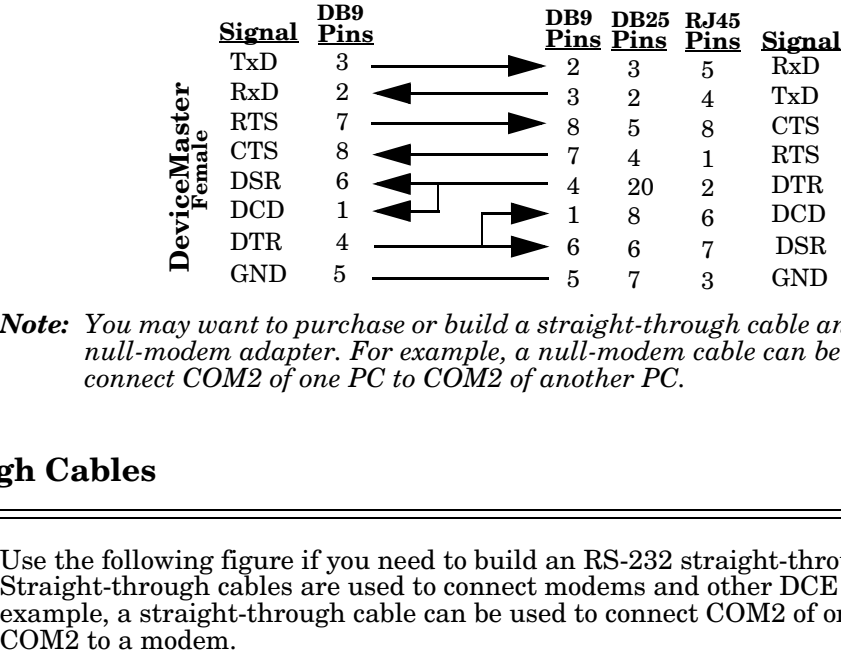

Use the following figure if you need to build an RS-232 null-modem cable. A nullmodem cable is required for connecting DTE devices.

*Note: You may want to purchase or build a straight-through cable and purchase a null-modem adapter. For example, a null-modem cable can be used to connect COM2 of one PC to COM2 of another PC.*

## <span id="page-41-1"></span>**DB9 Straight-Through Cables**

Use the following figure if you need to build an RS-232 straight-through cable. Straight-through cables are used to connect modems and other DCE devices. For example, a straight-through cable can be used to connect COM2 of one PC to

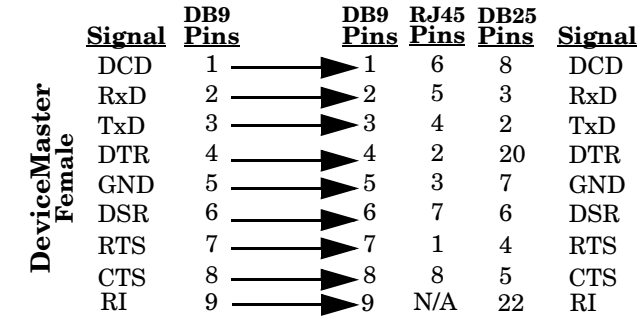

## <span id="page-42-0"></span>**TCP Port Connections**

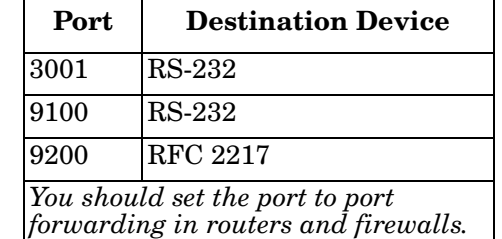

The DeviceMaster FreeWire supports port connections over TCP/IP using raw TCP ports only. The TCP ports are allocated as follows.

*This page was intentionally left blank.*

# <span id="page-44-1"></span><span id="page-44-0"></span>**Verifying the Installation**

There are several ways to verify that the serial port is functioning. This section discusses how to test a serial device able to display ASCII characters.

Refer to the *DeviceMaster FreeWire Software and Documentation* CD for procedures of how to use Test Terminal and the loopback plug to verify that the serial port is functioning.

Use the following procedure to verify that the DeviceMaster FreeWire and the serial device are working correctly.

- 1. Verify that both the DeviceMaster FreeWire and the connected serial device are powered on and ready, and that a serial cable is properly connected between the DeviceMaster FreeWire and serial device (i.e., transmit signal output from the DeviceMaster FreeWire going to the receive signal input on the serial device, ground leads connected together, etc.).
	- *Note: Before attempting to use the DeviceMaster FreeWire, you must verify the connection between the DeviceMaster FreeWire and the connected serial device. If this connection is not working, you will not be able to send and/or receive data from the connected serial device.*
- 2. Verify that the DeviceMaster FreeWire port settings (i.e., baud rate, flow control, character bit size, parity, etc.) exactly match the settings of the connected serial device port.
- 3. If the serial device connected to the DeviceMaster FreeWire is able to display or print ASCII characters (such as a terminal emulator or serial printer), then communication between the devices can be verified by pressing the **Reset** button on the DeviceMaster FreeWire for about one second (but less than five seconds), which initiates the output of configuration data from the DeviceMaster FreeWire to the connected serial device.
	- If communication has been successfully established between the two devices, the serial device should be able to display or print the DeviceMaster FreeWire's configuration data.
	- If no data is displayed or printed, verify that both devices are powered ON, are properly connected using a suitable serial cable, and are using compatible serial port parameters. The two most common serial communication problems are due to the either the cabling and/or mismatched serial port parameters.
- *Note: If the DeviceMaster FreeWire is connected to a serial device that cannot display or print ASCII characters, then it is recommended that another serial device capable of displaying or printing ASCII characters be temporarily connected to the DeviceMaster FreeWire in order to verify the serial connection. After successful communication is verified using the temporary serial device, reconnect the original serial device, making sure that the original serial device is configured with serial port parameters that match the tested connection.*

If you are having installation problems, see *[Troubleshooting](#page-46-3)* on Page 47 or the *Software and Documentation* CD for assistance.

*This page was intentionally left blank.*

# <span id="page-46-3"></span><span id="page-46-0"></span>**Troubleshooting**

This section describes procedures for troubleshooting problems you may encounter with the DeviceMaster FreeWire, and is divided into the following sections:

- *[Troubleshooting Installation Problems](#page-46-1)*
- *[Troubleshooting Network Configuration Problems](#page-46-2)* on Page 47
- *[Troubleshooting Windows Problems](#page-47-0)* on Page 48
- *[Troubleshooting Wireless Configuration Problems](#page-47-1)* on Page 48

If your problem is not resolved using the troubleshooting sections, you can use *[Where to Get Help](#page-48-0)* on Page 49 for additional help.

## <span id="page-46-1"></span>**Troubleshooting Installation Problems**

If you cannot access the connected serial device via the DeviceMaster FreeWire, first check the network connection and cabling.

- Check the physical cabling to ensure all cables are plugged in (Ethernet and DB9 serial cable).
- If the appropriate LEDs (*[LED Indicators](#page-8-2)* on Page 9) are not illuminated, then there is probably a bad 10baseT or 100baseTX cable, or the hub port is bad. If possible, try a different cable and hub port, or try connecting a different device to the cable.
- Verify that you using the correct values for both IP Address and Port Number. A common mistake is to assume the TCP port number is the "device number" on the server.
- If you are using a hub, verify that the hub port is operating correctly by trying the DeviceMaster FreeWire on a different port.

### <span id="page-46-2"></span>**Troubleshooting Network Configuration Problems**

The following information may help you diagnose network configuration problems.

- If you are using TCP/IP, make sure that your PC and the DeviceMaster FreeWire are on the same IP segment or can reach each other with a **PING** command from the host. The IP address you assign to the DeviceMaster FreeWire must be on the same logical network as your host PCs (e.g., if your PC has an IP address of **192.189.207.3**, the DeviceMaster FreeWire should have an IP address of **192.189.207.x**, where **x** is an integer between 1 and 254), or you must properly configure your router address to work with the DeviceMaster FreeWire.
- If your DeviceMaster FreeWire is set to **Auto** or **DHCP** for obtaining an IP address, it is possible that the DeviceMaster FreeWire IP address can change. Either configure your DHCP server to give the DeviceMaster FreeWire a permanent lease, or configure the DeviceMaster FreeWire to be on a **STATIC** IP address outside the scope of the DHCP addresses.
- Check to see if you have mismatched or duplicate IP addresses. Verify that the IP address is correctly loaded into the DeviceMaster FreeWire (via the displayed or printed configuration information or through the remote console), and make sure that no other nodes on the network have this address (duplicate addresses are the biggest cause of TCP/IP connectivity problems). If the IP address is not correct, then check whether the loading procedure was properly executed.
- Verify that the host PC and the DeviceMaster FreeWire are either on the same subnet (for example, if the DeviceMaster FreeWire has a subnet mask of 255.255.255.0, the host must have the same subnet mask) or that the router is properly configured to pass data between the two devices.
- If the wrong IP address is loaded, check your network for file servers that have DHCP, BOOTP, or rarp enabled, and make sure that these file servers are not set up to load IP addresses into the DeviceMaster FreeWire.

## <span id="page-47-0"></span>**Troubleshooting Windows Problems**

- If you are having trouble accessing the connected serial device through Windows, ensure you can ping the DeviceMaster FreeWire using the DOS command **PING** *ipaddress*, where *ipaddress* is the IP address of the DeviceMaster FreeWire. If you cannot ping the DeviceMaster FreeWire, you will not be able to access the serial device.
- If the DeviceMaster FreeWire COM port redirector reports an error, verify that the correct serial/IP COM port is being used when the application runs. Verify that your application's COM port settings have been changed to use the serial/IP COM ports.

## <span id="page-47-1"></span>**Troubleshooting Wireless Configuration Problems**

- Verify that your PC's wireless adapter and/or access point is configured properly – note the settings, paying special attention to the wireless mode, SSID or network name, WEP or security, and IP address settings so you can configure your DeviceMaster FreeWire to the same wireless settings.
- Make sure you have a good wireless signal from your PC and from the DeviceMaster FreeWire, that the DeviceMaster FreeWire is within range (90 meters or 300 feet), and that it is away from metal objects and other devices that generate radio signals (like Bluetooth devices, cordless phones, and microwave ovens).
- Make sure your PC is set to infrastructure mode if you are connecting through an access point, or ad-hoc (802.11) if you are connecting to the DeviceMaster FreeWire without an access point. See the documentation for your wireless adapter for details.
- If you want to use WEP encryption or password protection for your wireless network, and your wireless adapter or access point normally uses a password or passphrase instead of WEP, it should allow you to enter 0x followed by a 10 digit key (for 40-bit or 64-bit WEP) or 26-digit key (for 128-bit WEP) in hexadecimal format (0-9 or A-F).
- If you are experiencing slow performance or are having intermittent problems connecting, try changing the RF channel of your wireless network. The RF channel can be changed *[Using the Web Browser Interface](#page-26-3)* on Page 27 for the DeviceMaster FreeWire. See your wireless adapter and/or access point documentation for more information. When changing the RF channel, it is recommended that you select a channel that is at least three channels lower or higher than any other wireless networks within range.

## <span id="page-48-0"></span>**Where to Get Help**

Comtrol Corporation offers several customer support options to assist you in the event you experience difficulties with the DeviceMaster FreeWire, including telephone support, repair services, and warranty.

Your first point of contact for technical support is the Distributor or Dealer from whom you bought your product. They are familiar with your needs, and will generally be able to provide you with the fastest and most comprehensive support. If your Distributor or Dealer is unable to answer your questions or is for some reason not available, then contact Comtrol Corporation.

Before contacting Technical Support, please refer to the troubleshooting suggestions or the web site in this manual to isolate any problems, and be sure to write down any error messages. Also, make sure that you have the serial number of the product (located on the product label on the back of the DeviceMaster FreeWire).

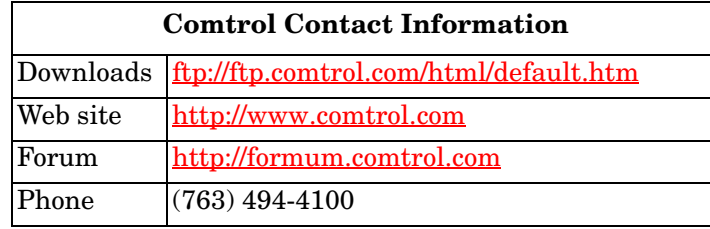

*This page was intentionally left blank.*

# <span id="page-50-0"></span>**Safety and Regulatory Notices**

This section provides the following:

- *[Information for United States Users](#page-50-1)*
- *[Declaration of Conformity \(FCC\)](#page-51-0)* on Page 52
- *[Information for Canadian Users \(IC notice\)](#page-51-1)* on Page 52
- *[Information for European Users](#page-51-2)* on Page 52

## <span id="page-50-1"></span>**Information for United States Users**

This equipment has been tested and found to comply within the limits for a Class B digital device pursuant to Part 15 of the FCC Rules. These limits are designed to provide reasonable protection against harmful interference in a residential installation. This equipment generates, uses, and can radiate radio frequency energy and, if not installed and used in accordance with the instructions, may cause harmful interference to radio communications. However, there is no guarantee that interference will not occur in a particular installation. If this equipment does cause harmful interference to radio and television reception, which can be determined by turning the equipment off and on, the user is encouraged to try to correct the interference by one or more of the following measures:

- Reorient or relocate the receiving antenna.
- Increase the separation between the equipment and receiver, Connect the equipment into an outlet on a circuit different from that to which the receiver is connected.
- Consult the dealer or an experienced radio/TV technician for help.

The user is cautioned that changes and modifications made to the equipment without the approval of manufacturer could void the user's authority to operate this equipment.

Operation is subject to the following two conditions: (1) This device may not cause harmful interference, and (2) this device must accept any interference received, including interference that may cause undesired operation.

The radiated output power of the print server is far below the FCC radio frequency exposure limits. Nevertheless, print server shall be used in such a manner that the potential for human contact during normal operation is minimized.

To satisfy RF exposure requirements, this device and its antenna(s) must operate with a separation distance of at least 20 centimeters from all persons and must not be co-located or operating in conjunction with any other antenna or transmitter. End-users must be provided with specific operating instructions for satisfying RF exposure compliance.

## <span id="page-51-0"></span>**Declaration of Conformity (FCC)**

According to 47CFR, Part 2 and 15 for Class B Personal Computers and Peripherals; and/or CPU Boards and Power Supplies used with Class B Personal Computers:

Comtrol Corporation 6655 Wedgwood Road Maple Grove, MN 55311

Declare under sole responsibility that the product identified herein, complies with 47CFR Part 2 and 15 of the FCC rules as a Class B digital device FOR HOME OR OFFICE USE. Each product marketed, is identical to the representative unit tested and found to be compliant with the standards. Records maintained continue to reflect the equipment being produced can be expected to be within the variation accepted, due to quantity production and testing on a statistical basis as required by 47CFR §2.909. Operation is subject to the following two conditions: (1) this device may not cause harmful interference, and (2) this device must accept any interference received, including interference that may cause undesired operation.

## <span id="page-51-1"></span>**Information for Canadian Users (IC notice)**

The term "IC" before the radio certification number only signifies that Industry of Canada technical specifications were met. Operation is subject to the following two conditions: (1) this device may not cause interference, and (2) this device must accept any interference, including interference that may cause undesired operation of the device.

This Class B digital apparatus meets all requirements of the Canadian Interference-Causing Equipment Regulations.

To prevent radio interference to the licensed service, this device is intended to be operated indoors and away from windows to provide maximum shielding. Equipment that is installed outdoors is subject to licensing.

This device has been designed to operate with an antenna having a maximum gain of 2 dB. Antenna having a higher gain is strictly prohibited per regulations of Industry Canada. The required antenna impedance is 50 ohms.

To reduce potential radio interference to other users, the antenna type and its gain should be so chosen than the equivalent isotropically radiated power (EIRP) is not more than the required for successful communication.

### <span id="page-51-2"></span>**Information for European Users**

The server and its built-in 802.11b, and 802.11g wireless technology is in compliance with the Class B Information Technology Equipment requirements and other relevant provisions of European Directive 1999/5/EC. The limits for Class B equipment were derived for typical residential environments to provide reasonable protection against interference with licensed communications devices. The internal function is a radio device using the 2.4 GHz frequency band (2.400GHz - 2.4845 GHz). It is intended for wireless communication with other 802.11b, and 802.11g-enabled devices in an indoor environment.

The use of 802.11b, and 802.11g wireless technology in certain countries may be restricted. Before using 802.11x products, please confirm with the frequency management authority in the country where you plan to use it. Many countries allow indoor use only. In Italy, general authorization is required if used outside. In France, the use of certain channels is restricted outdoors. In some situations or environments, the use of 802.11x wireless technology might be restricted by the proprietor of the building or responsible representatives of the organization, for

example, in airplanes, in hospitals or in any other environment where the risk of interference with other devices or services is perceived or identified as harmful.

If you are uncertain of the policy that applies to the use in a specific organization or environment, you are encouraged to ask for authorization to use 802.11x wireless technology prior to switching it on. Consult your physician or the manufacturer of personal medical devices (pacemakers, hearing aids, etc.) regarding any restrictions on the use of 802.11x wireless technology.

Comtrol Corporation cannot be responsible for any failure to satisfy the protection requirements resulting from a non-recommended modification of the product.

*This page was intentionally left blank.*